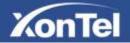

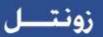

# **XonTel S23P**

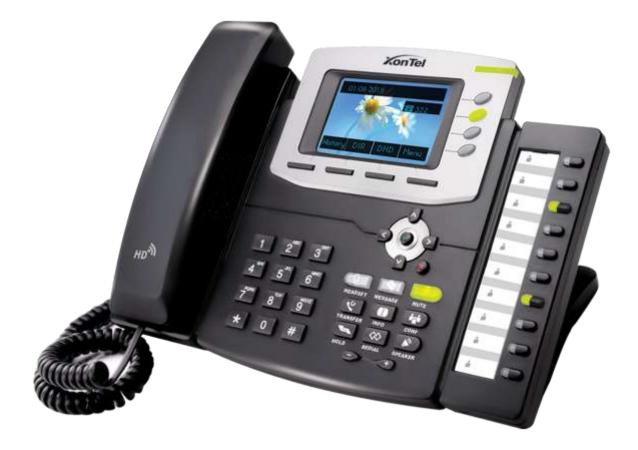

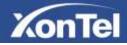

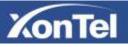

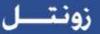

## Notices Information

### Copyright

Copyright © 2005 - 2017 XonTel All rights reserved.

XonTel owns all the right to revise and change this document at any time. And all the illustrations and instructions in this paper are subject to the copyright protection of legal law. No parts of this document may be used or reproduced, transmitted by the third parties for any purposes without the express written permission of XonTel.

When this document is made available on XonTel web page, XonTel gives its right to download and print copies of this content only for private use as a user manual. No parts shall have the right to alter, modify or use as commercial means without the express written permission of XonTel

#### Safety cautions

- To use the Phone, follow the instructions in this manual.
- To use the power adapter that delivered with the phone. Other power adapters may damage the phone.
- ☐ The phone is only for indoor use. And also avoid in high humidity, water and some other liquids.
- Do not use the phone during thunderstorms.
- CE
- □ FCC

#### WEEE Warning

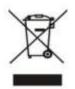

To avoid the potential effects on the environment and human health as a result of the presence of hazardous substances in electrical and electronic equipment, end users of electrical and electronic equipment should understand the meaning of the crossedout wheeled bin symbol. Do not dispose of WEEE as unsorted municipal waste and have to collect such WEEE separately.

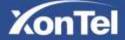

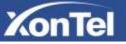

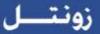

## Cleaning

To clean the device, use an anti-static cloth. Please avoid cleaning liquids as they might damage the surface or internal electronics of the phone.

## Table of Content

| Notices Information                                         | . 1 |
|-------------------------------------------------------------|-----|
| Copyright                                                   | . 1 |
| Safety cautions                                             | . 1 |
| WEEE Warning                                                | .1  |
| Cleaning                                                    | .2  |
| Table of Content                                            | .2  |
| Getting Started                                             | .6  |
| Packing List                                                | .6  |
| Phone Installation                                          | . 8 |
| 1. Attach the Foot stand                                    | .8  |
| 2. Connect the Handset and optional Headset                 | .9  |
| 3. Connect the Network and Power 1                          | 10  |
| Initialization 1                                            | 10  |
| Status                                                      | 11  |
| Registration1                                               | 13  |
| Idle Screen 1                                               | 15  |
| Getting Familiar with Your Phone 1                          | 17  |
| Hardware Components Preview1                                | 17  |
| Icon Preview 1                                              | 19  |
| LED Instruction2                                            | 24  |
| Power Indicator LED                                         | 24  |
| Line LED:(Line or Memory Key set as Line)2                  | 24  |
| BLF or BLF List Key LED :( Line/Memory Key set as BLF)2     | 25  |
| Shared Line Key LED :( Line/Memory Key set as Shared Line)2 | 25  |
| Other Key Led2                                              | 25  |
| Info Key Instruction2                                       | 26  |
| User Interface2                                             | 27  |
| Memory Key Function Overview2                               | 29  |
| Basic Setting Configuration                                 | 31  |
| Web Login                                                   | 31  |
| Administrator Password                                      | 32  |
| Basic Network Setting                                       | 33  |
| WAN Port                                                    | 34  |
| PC Port                                                     | 37  |

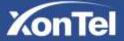

# KonTel

| Display Mode                   |    |
|--------------------------------|----|
| Language                       |    |
| Time and Date                  |    |
| Ring Tone                      |    |
| Font Size                      |    |
| Volume                         |    |
| Wallpaper                      |    |
| Screen Saver                   | 51 |
| LED Status Setting             |    |
| Backlight                      |    |
| Contact Management             |    |
| Directory                      |    |
| Remote Phonebook               | 60 |
| Call History                   | 61 |
| LDAP Phonebook                 | 64 |
| Broadsoft Phonebook            |    |
| Call log                       |    |
| Other features settings        |    |
| Dial Plan                      |    |
| Emergency Call                 |    |
| LED Status Setting             |    |
| Action URL                     |    |
| Softkey Layout                 |    |
| Programmable Key               |    |
| Ext Key                        |    |
| Basic Call Features            |    |
| Place a Call                   |    |
| End a Call                     |    |
| Redial a Call                  |    |
| Receive a Call                 |    |
| Incoming Call Show Mode        |    |
| Auto Answer                    |    |
| Call Hold                      | 77 |
| Call Transfer                  |    |
| Call Conference                |    |
| Call Forward                   |    |
| Call Return                    |    |
| Call Waiting Tone              |    |
| Hide Caller ID                 |    |
| Reject Anonymous               |    |
| Call Mute                      |    |
| DND                            |    |
| Key as Send                    | 94 |
| No Key Entry Timeout           |    |
| Keypad Lock                    | 96 |
| Hot Line                       |    |
| Function Key Features Settings |    |

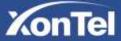

# KonTel

| Line                                              | <br>99  |
|---------------------------------------------------|---------|
| Speed Dial                                        | <br>100 |
| BLF                                               | <br>101 |
| BLF List                                          | <br>103 |
| Voice Message                                     | <br>104 |
| Direct Pickup                                     | <br>106 |
| Group Pickup                                      | <br>107 |
| Call Park                                         | <br>108 |
| Intercom                                          | <br>109 |
| DTMF                                              | <br>111 |
| Prefix                                            | <br>112 |
| Local Group                                       | <br>113 |
| XML Group                                         | <br>114 |
| LDAP                                              | <br>115 |
| XML Browser                                       | <br>116 |
| Broadsoft Group                                   | <br>118 |
| Conference                                        | <br>118 |
| Forward                                           | <br>119 |
| Transfer                                          | <br>120 |
| Hold                                              | <br>121 |
| Group Listening                                   |         |
| DND                                               |         |
| Redial                                            | <br>123 |
| SMS                                               | <br>123 |
| Send SMS                                          | <br>123 |
| Set SMS Memory Key                                |         |
| Record                                            |         |
| URL Record                                        |         |
| Paging                                            | <br>127 |
| Shared Line                                       |         |
| Public Hold                                       | <br>129 |
| Private Hold                                      |         |
| ſpgrade                                           | <br>132 |
| Factory Reset                                     |         |
| Pcap Feature                                      |         |
| System Log                                        |         |
| Upgrade                                           |         |
| Configuration File                                |         |
| oubleshooting                                     |         |
| Why is the phone LCD screen blank?                | <br>136 |
| Why does the phone display "Network Unavailable"? |         |
| Why can't I get a dial tone?                      |         |
| Where to set the tone?                            |         |
| How to download XML Configuration?                |         |
| How to Import TLS certificate?                    |         |
| How to use Vlan?                                  |         |
| How to use LLDP?                                  |         |

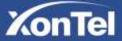

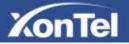

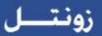

| How to Set LCD and Web GUI:          | Error! Bookmark not defined. |
|--------------------------------------|------------------------------|
| How to Upgrade via FTP?              | Error! Bookmark not defined. |
| How to make Ringtone?                | Error! Bookmark not defined. |
| How to use Open VPN?                 | Error! Bookmark not defined. |
| Provisioning Guide on Free PBX:      | Error! Bookmark not defined. |
| Failover Notes                       | Error! Bookmark not defined. |
| How to Upload Wallpaper?             | Error! Bookmark not defined. |
| How to Use Auto Provision Phonebook? | Error! Bookmark not defined. |
| All Documents                        | Error! Bookmark not defined. |

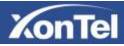

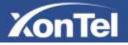

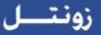

# **Getting Started**

### Packing List

The package contains the following parts, please check if all the items are not missed:

1. The phone device

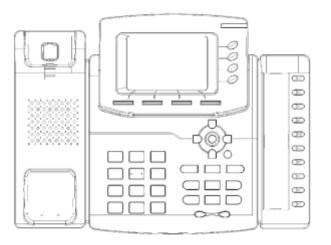

2. The footstand

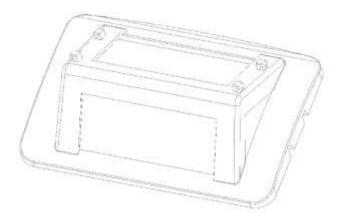

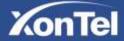

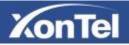

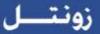

3. Handset

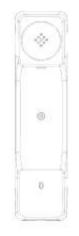

4. Headset cord

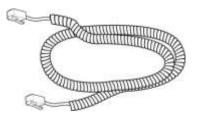

5. Power adapte

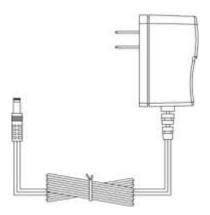

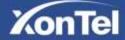

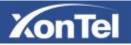

6. Ethernet cable

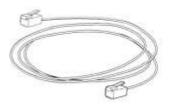

7. Quick installation reference

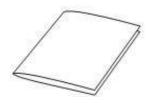

Phone Installation

1. Attach the Foot stand

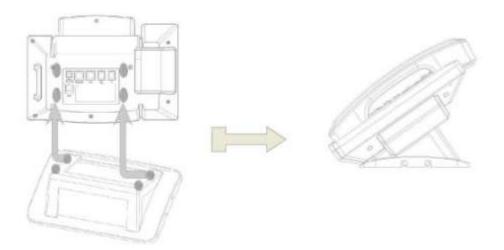

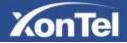

زونت

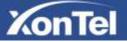

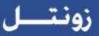

### 2. Connect the Handset and optional Headset

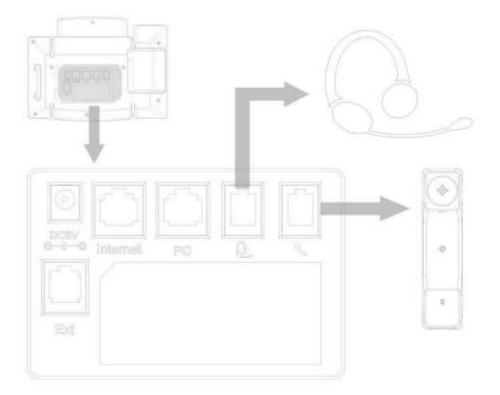

#### 3. Connect the Network and Power

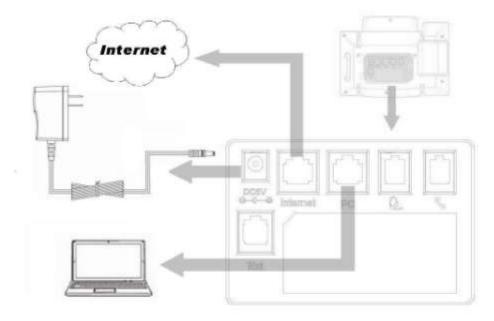

Initialization

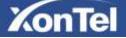

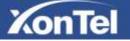

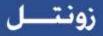

After your phone has been powered up, the system boots up and performs the following steps: Automatic Phone Initialization

The phone finishes the initialization process by loading the saved configuration. The phone LCD screen will display "Booting"

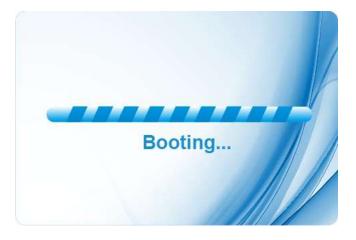

And then show "Initializing "during the initialization.

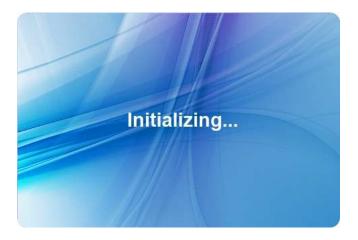

By default the phone attempts to contact a DHCP server in your network in order to obtain its valid network settings, e.g. IP address, subnet mask, default gateway, DNS server.

#### Status

You can view the system status of your phone via phone user interface or web user interface. The information of phone status includes: Information(e.g., Model, IP, MAC, Firmware, Hardware), Network(e.g., WAN Type, IP, Mask, LAN Type, Gateway, DNS...)Account (e.g., register status of accounts)

To view the phone status via phone interface:

1. Press Menu → Status → InformationNetwork/ Account

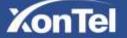

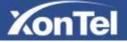

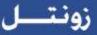

| Information        |                          |  |
|--------------------|--------------------------|--|
| 1. Model:          | S23P                     |  |
| 2. IP:             | 192.168.0.104            |  |
| 3. MAC:            | 00:1f:c1:1a:8b:6c        |  |
| 4. Firmware(IMG):  | # 1.0.3.62(2014-08-16 11 |  |
| 5. Firmware(BOOT): | 1.0.3.34 (2014-03-21 14. |  |
| 6. Language        |                          |  |
| Back               |                          |  |

2. Press Menu  $\rightarrow$  Status  $\rightarrow$  Network

| Network      |               |  |
|--------------|---------------|--|
| 1. WAN Type: | DHCP Mode     |  |
| 2. WAN IP:   | 192.168.0.104 |  |
| 3. WAN Mask: | 255.255.255.0 |  |
| 4. LAN Type: | Bridge mode   |  |
| 5. Gateway:  | 192.168.0.1   |  |
| 6. Pri.DNS:  | 218.2.135.1   |  |
| Back         |               |  |

3. Press Menu → Status → Account

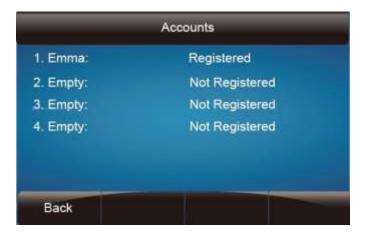

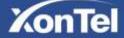

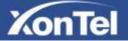

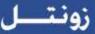

To view the phone status via Web interface:

Login webpage( For How to login, please refer to <u>Web Login</u>)

View the information of Version, Account and Network.

|        | 1                                                  |                                                                                                    | 10                                                                                                    |
|--------|----------------------------------------------------|----------------------------------------------------------------------------------------------------|----------------------------------------------------------------------------------------------------|
| XonTel | Home Account                                       | Network   Function Keys   Setting   D                                                               | irectory Management                                                                                                    |
| Totion | Version 3     Product Model     Ekminister Version | \$23P<br>8007-183.36(2915-07-22 16:11:00)                                                           | NOTE<br>Version:                                                                                                    |
|        | Parries Palace                                     | NAG-10.3.95(2015-12-31.13.20.00)<br>R (M-10.3.95(2015-12-31.13.20.00)<br>D SP-8.0.3(Patch 1.0.0)    | If almost product type and the vertice of limitation of limitation.<br>Account Status:<br>If almost the tegritered status of<br>accounts. |
|        | Expansion Module Ver                               | sion 🧃                                                                                              |                                                                                                    |
|        | Expansion Module 1                                 | VOP-10384201506198839300<br>846-1038002556624154230<br>8007-1838228140621194700                     | Network:<br>If shows the detail information i<br>WAR port and LAN part                                                                    |
|        |                                                    | Restart Reboot                                                                                      | System Up Time:                                                                                                    |
|        | Version on phone                                   | VDIP-1 0 3 84(2015 46-19 08 39:00)<br>IMG-1 0 3 80(2015 46-24 15 49:00)<br>BOOT-INIAL<br>Delete All | device power las."<br>Restart:<br>Restart the voic application                                                                            |
|        | Account Status                                     |                                                                                                    |                                                                                                    |
|        | Account?                                           | Registered                                                                                          |                                                                                                    |
|        | Abcount2                                           | Régister Failed                                                                                     |                                                                                                    |
|        | Account3                                           | Register Failed                                                                                     |                                                                                                    |
|        | Accountil                                          | Disabled                                                                                            |                                                                                                    |

#### Registration

To register via phone interface:

 $Press \ Menu \square \ Setting \ \square Advanced \ setting \ (default \ password:xontel) \ \square Accounts$ 

Select the desired account

Select Enable for Account active

Filled the SIP Server

Filled the Failover SIP server if need (Optional)

Filled the Outbound Proxy (Optional)

Filled the SIP User ID, Authenticate ID

Filled the password, Name (shown on LCD) and Ringtone.

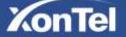

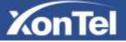

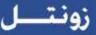

Press Save to save the configuration.

| 1. Account Active:      | # Enable    |    |
|-------------------------|-------------|----|
| 2. SIP Sever:           | 192.168.0.1 | 02 |
| 3. Failover SIP Server: |             |    |
| 4. Outbound Proxy:      |             |    |
| 5. SIP User ID:         | 902         |    |
| 6. Authenticate ID:     | 902         |    |

To register via web interface:

- 1. Login webpage and Click Account Basic
- 2. Select the desired Account
- 3. Select Yes for Account Active
- 4. Filled the Primary SIP SERVER and other account information
- 5. Click SaveSet to save the configuration.

| nTel Home Accou           | nt   Network   Function Keys  | Sotting | Directory Management                 |
|---------------------------|-------------------------------|---------|--------------------------------------|
| Account                   | Account 1                     |         | NOTE                                 |
| Account Status            | Regularen                     | _       | The * Texts must be filled using     |
| Account Action            | C No . Y 46                   |         | artistea restarti                    |
| Primary DP Server         | 192.168.1.80                  | 1.0     | Basic:                               |
| Failurer SIP Server       |                               |         | The thank parameters configure       |
| Second Fakovar Sip/Server |                               |         | the administrator                    |
| Preter Primary SIP Server | * No Ver 3                    |         | Codecs:                              |
| Outbound Provy            |                               |         | former the nedwo you exact to an     |
| Backup Outbound Prevy     |                               |         | 1245 N                               |
| * SP Transport            | HUOP OTCP OTLS .              |         | Advanced:<br>The advanced parameters |
| NAT Traversal             | 😳 No 🔎 No but send keep alive | STUN    | meligured by the advantation         |
| Label                     | 417                           | 18      |                                      |
| * SIP User ID             | 417                           | 12      |                                      |
| * Authenticate ID         | 417                           | 2       |                                      |
| * Authenticate Password   |                               |         |                                      |
| Nama                      | 417                           | 3       |                                      |

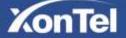

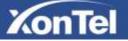

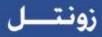

#### Note:

- 1. All fields with \* must be filled. If changed, it requires a phone restart.
- 2. Account Status says the account registered successfully or not.
- 3. When change the account information via phone, it will show Restart note when back to idle page.

#### Idle Screen

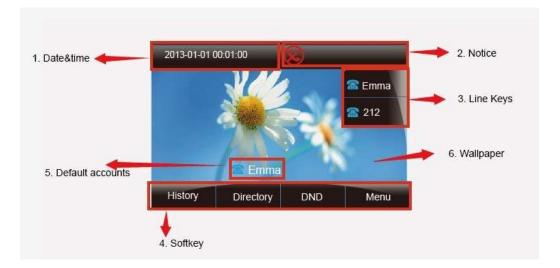

| Name               | Description                                                                                                    |  |
|--------------------|----------------------------------------------------------------------------------------------------|--|
| 1. Date&Time       | It shows the phone's time & date. For Date&time setting, see<br><u>Time&amp;Date</u>                                                                      |  |
| 2. Notice          | It shows the phone features status, More see <u>Icon Preview</u>                                                                                          |  |
| 3. Line Keys       | This area shows the four line key labels. Line keys are also can be used as other function keys. For more information you can refer to <u>Memory Keys</u> |  |
| 4. Soft Key        | This area shows the soft key labels. The default soft key labels are "History", "Directory", "DND" and "Menu". More to see Programmable Key               |  |
| 5. Default Account | This shows the current use account. User can use to change the default use account.                                                                       |  |
| 6. Wallpaper       | This shows the backgrounds picture. You can also change it.<br>For more information you can refer to <u>Wallpaper</u> .                                   |  |

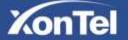

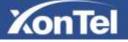

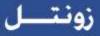

## Getting Familiar with Your Phone

#### Hardware Components Preview

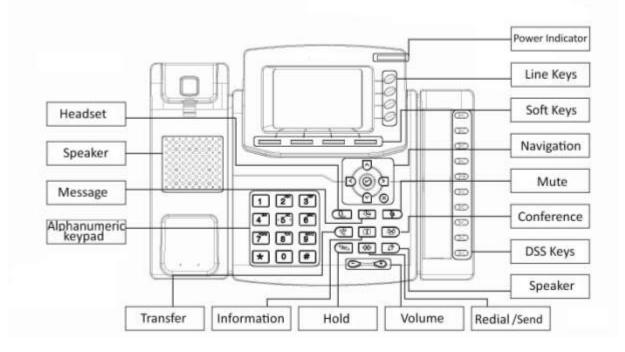

| Description                                                                                                    |  |
|----------------------------------------------------------------------------------------------------|--|
| To Presentation all information about the date& time, accounts, soft keys, messages, calls and other some information.                                                                                                    |  |
| To indicate the power status                                                                                                    |  |
| <ul><li>The phone supported up to 4 accounts</li><li>1. Steady green: idle interface, during a call</li><li>2. Blink red: a call incoming</li></ul>                                                                                            |  |
| Labels automatically to identity their context-sensitive features.                                                                                                    |  |
| 1. OK.         Image: Warrow key: To move up of the selection shows on the screen.         Right arrow key: To move right of the selection shows on the screen.         Image: Warrow key: To move right of the selection shows on the screen. |  |
|                                                                                                    |  |

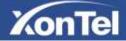

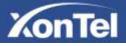

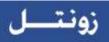

| Mute key    | <ul> <li>Left arrow key: To move left of the selection shows on the screen.</li> <li>Down arrow key: To move down of the selection shows on the screen.</li> <li>1. To return to idle screen.</li> <li>2. To cancel the information or call on the screen.</li> <li>1. To mute the voice during the call (green light).</li> <li>2. To un-mute the call.</li> </ul>                                                                                                    |
|-------------|----------------------------------------------------------------------------------------------------|
| Conference  | To place a conference call                                                                                                    |
| Memory Keys | To be configured as different function as: <ol> <li>Line</li> <li>Speed Dial</li> <li>BLF</li> <li>BLF List</li> <li>Voice mail</li> <li>Direct Pickup</li> <li>Group Pickup</li> <li>Call Park</li> <li>Intercom</li> <li>DTMF</li> <li>Prefix</li> <li>Hold</li> <li>Conference</li> <li>DND</li> <li>Redial</li> <li>Transfer</li> <li>SMS</li> <li>Hot -desking</li> <li>Call Return</li> <li>Paging</li> <li>Record</li> <li>Shared Line</li> </ol> The LED lights status when set as Shared line: Stay red: Busy Blinked green: Ring Back Blinked green: Ring Back |

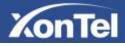

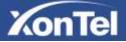

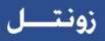

|                     | Steady orange: During a call<br>Blinked orange: Public Hold<br>Blinked green: Private Hold<br>Light Drown: Unregistered |
|---------------------|----------------------------------------------------------------------------------------------------|
| Speaker             | Press this button to place a call in hands-free mode.                                                                   |
| Redial              | To dial the previous dialed number.<br>To act as send key.                                                              |
| Volume              | <ul> <li>To decrease the volume.</li> <li>To increase the volume.</li> </ul>                                            |
| Hold                | To hold or to resume a call during a conversation.                                                                      |
| Information         | To show the accounts status and some other relevant information. More refer to <u>Info key instruction</u> .            |
| Transfer            | To transfer a call to a third party.<br>To enable or disable Forward feature during the idle page.                      |
| Alphanumeric keypad | To enter the phone numbers, letters and so on.                                                                          |
| Message             | To indicator the New message, and press to read.                                                                        |
| Headset             | To indicate that the phone is or not in Headset mode.                                                                   |

## Icon Preview

| Icon     | Description              |  |
|----------|--------------------------|--|
|          | Network available        |  |
|          | Network down             |  |
|          | Line(Registered succeed) |  |
| <b>A</b> | Line (Unregistered)      |  |

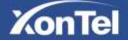

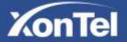

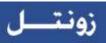

| <b>6</b> 2    | Line(Ringing)     |  |
|---------------|-------------------|--|
|               | Speed Dial        |  |
| 8             | BLF               |  |
| 8             | BLF(Ringing)      |  |
| *             | BLF(Talking)      |  |
|               | Speakerphone mode |  |
| e .           | Handset mode      |  |
| u de          | Headset mode      |  |
|               | Voice messages    |  |
| $\mathcal{A}$ | Text message      |  |
| <b>₽</b>      | Mute              |  |
| $\bigotimes$  | Do Not Disturb    |  |
| X             | Volume is 0       |  |
|               | Hold              |  |
| <b>V</b>      | Dialed calls      |  |
| X             | Received calls    |  |

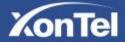

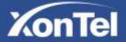

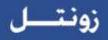

| ×              | Missed calls    |
|----------------|-----------------|
|                | Forward calls   |
| <del>885</del> | Conference      |
| £              | Keypad locked   |
|                | Keypad unlocked |
| *              | Pick up         |
| ۲              | Call Park       |
|                | Intercom/Paging |
|                | DTMF            |
| Ŧ              | Prefix          |
| XML            | XML Group       |
| Local          | Local Group     |
| <i>E</i>       | XML Browser     |

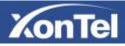

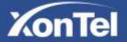

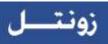

| LDAP          | LDAP            |
|---------------|-----------------|
| B             | Broadsoft Group |
| <del>84</del> | Conference      |
| 7             | Forward         |
| ۷             | Transfer        |
| •             | Hold            |
| 2             | Line on Hold    |
| $\otimes$     | DND             |
| <⇔            | Redial          |
| <b>4</b> 0    | Call Return     |
| Ð             | SMS             |
|               | Record          |
|               | Recording       |
| <b>(</b>      | Group Listening |
| ۵             | Shared Line     |
| <u>لې</u>     | Other Functions |

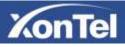

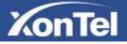

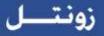

#### LED Instruction

This part mainly instructs the LED status. The Power LED Status describe on the premise that the LED setting all set as Yes. For LED status setting, please refer to: <u>LED Status Setting</u>

#### Power Indicator LED

| LED Status Description |                             |
|------------------------|-----------------------------|
| Blinked green          | Ringing or have missed call |
| Steady Green           | Idle status(Power on)       |
| Off                    | Powered off.                |

Line LED:(Line or Memory Key set as Line)

| LED Status   | Description                       |  |
|--------------|-----------------------------------|--|
| Steady Green | Hold                              |  |
| Steady Green | Offhook or during a conversation. |  |
| Blinked red  | Ringing.                          |  |
| Off          | Idle staus                        |  |

#### BLF or BLF List Key LED :(Line/Memory Key set as BLF)

| LED Status   | Description                                    |
|--------------|------------------------------------------------|
| Steady Green | Idle status for the monitored line             |
| Steady Red   | The monitored line is calling or during a call |
| Blinked red  | The monitored line is ringing.                 |
| Off          | All other unknown status                       |

Shared Line Key LED : (Line/Memory Key set as Shared Line)

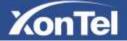

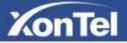

| LED Status     | Description             |
|----------------|-------------------------|
| Stay green     | Idle status             |
| Stay red       | The line is busy        |
| Blinked green  | Ring Back, Private hold |
| Blinked red    | The line is ringing     |
| Steady orange  | During a Call           |
| Blinked orange | Public Hold             |
| Off            | Unregistered            |

#### Other Key Led

| Key         | Description                                                          |
|-------------|----------------------------------------------------------------------|
| Headset Key | When use in headset mode, the led is steady green or the LED is off. |
| Message Key | Blinked green when there is new messages or the LED is off.          |
| Mute Key    | Red when the mute the call, or the LED is off.                       |

### Info Key Instruction

Info Key plays many roles in this phone:

1. Quick get the Information page.

| Inf                | ormation                 |  |
|--------------------|--------------------------|--|
| 1. Model:          | \$23P                    |  |
| 2. IP:             | 192.168.0.104            |  |
| 3. MAC:            | 00:1f.c1:1a.8b.6c        |  |
| 4. Firmware(IMG):  | # 1.0.3.62(2014-08-16 11 |  |
| 5. Firmware(BOOT): | 1.0.3.34 (2014-03-21 14  |  |
| 6. Language        |                          |  |
| Back               |                          |  |

2. Get the full information of the item with  $\vec{i}$ . When the item with  $\vec{i}$ , it means the information is not full display or there more options for the item. Press info key, you can get the complete content or the prompt list for all options.

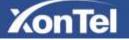

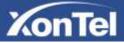

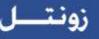

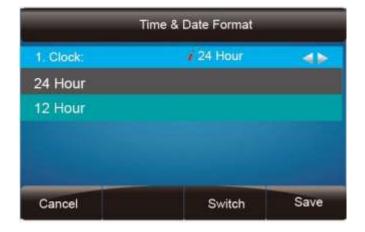

3. Fast access to the new missed or Forward calls, New Voicemail or Text Message.

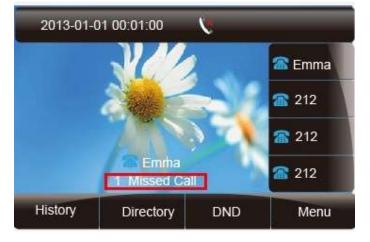

4. Get all other parties information during a conference.

| 333 |  | 🖀 Emma       |
|-----|--|--------------|
| 332 |  | <b>a</b> 212 |
| 331 |  | 212          |
| 330 |  | <b>2</b> 12  |

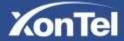

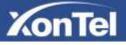

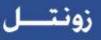

#### User Interface

There are two ways to customize specific configurations on your IP phone:

- $\Box$  The user interface on the IP phone
- $\Box$  The user interface in a web browser on your PC

The hardware components keypad and LCD screen constitute the phone user interface, which allows the user to execute all call operation tasks and basic configuration changes directly on the phone. In addition, you can use the web user interface to access all configuration settings. In many instances, it is possible to use both the phone user interface and the web user interface to operate the phone and change settings. However, in some instances, it is only possible to use the phone or the web user interface.

|                   | Option                                    |
|-------------------|-------------------------------------------|
|                   | Model                                     |
|                   | IP                                        |
|                   | MAC                                       |
|                   | Firmware                                  |
| Status            | Hardware                                  |
|                   | Network                                   |
|                   | Account                                   |
|                   | Call Forward                              |
|                   | Function Key(Line and Memory key setting) |
|                   | More Key see Memory Key Overview          |
|                   | Key as Send                               |
| Features          | Hot Line                                  |
|                   | Anonymous Call                            |
|                   | DND                                       |
|                   | History Setting                           |
|                   | Language                                  |
|                   | Time & Date                               |
|                   | Time & Date Format                        |
| Basic Settings    | DHCP Time                                 |
|                   | Ring tone                                 |
|                   | Front Size                                |
|                   | Account Registeration                     |
|                   | Network                                   |
|                   | Lock                                      |
| Advanced Settings | Factory Reset                             |
|                   | Password                                  |
|                   | Auto provision                            |
| Directory         | Add, view and delete                      |
| History           | View and delete                           |
| Message           | Voice Mail set and View.                  |
|                   | Display Mode                              |
| Display           | Wallpaper                                 |
| × •               | Screensaver                               |

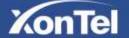

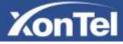

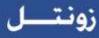

#### Memory Key Function Overview

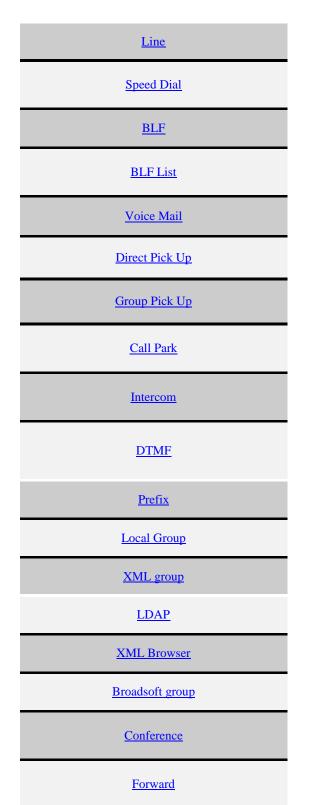

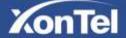

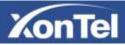

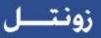

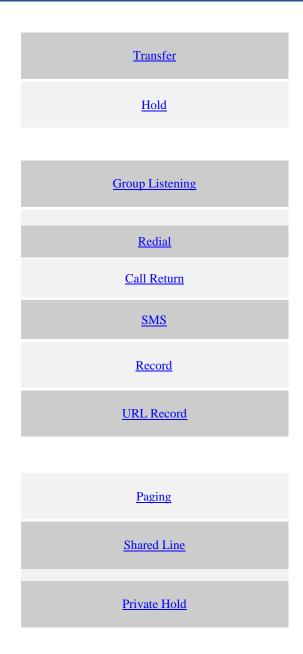

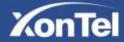

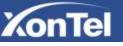

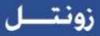

## **Basic Setting Configuration**

This part will mainly introduce the basic configuration as the Time, Language, and Volume...

#### Web Login

1. Get the IP address: Press Menu  $\rightarrow$  Status  $\rightarrow$  Information.

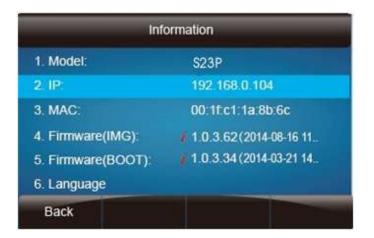

- 2. Input the IP Address in the web browser.
- 3. Input the user name (default is admin), password (default is xontel).
- 4. Login successfully.

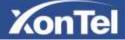

# زونتــل

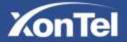

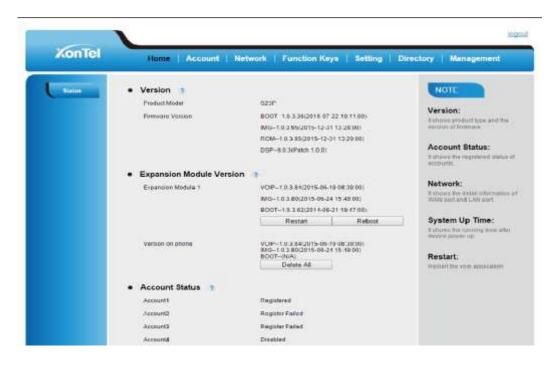

#### Note:

The PC and phone should be in the same segment.

When register the accounts in web and the server port is not "5060", then "SIP Server" should be set as "SIP Server's IP address: server port.", for example, "192.168.0.122: 5090".

#### Administrator Password

The password is mainly used for login the web interface or set the advanced settings through phone interface. And the default password of the administrator is: xontel

To change to password via Phone Interface

- Press Menu → setting → Advanced settings → password (default xontel) → Phone Setting → Set Password
- 2. Enter the current PWD (password), new password and confirm the new password.
- 3. Press save soft key or  $\bigvee$  to save the new password.

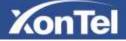

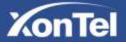

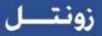

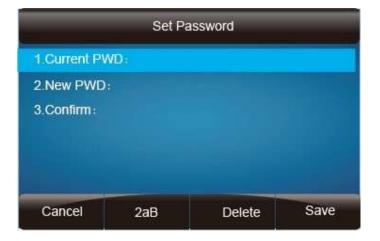

To change to password via Web Interface

- 1. Management  $\rightarrow$  Password
- 2. Fill the value
- 3. Click SaveSet to save the configuration.

| KonTel                                                                                                    | Home A                                                            | ccount   Netw | ork   Function Keys                        | Setting   Directo | Management                                                                                                    |
|----------------------------------------------------------------------------------------------------|-------------------------------------------------------------------|---------------|--------------------------------------------|-------------------|----------------------------------------------------------------------------------------------------|
| Prinsent<br>Upgraß<br>Auto Provision<br>Configuention<br>Frushed CA<br>Service CA<br>Tools<br>Hestart<br>Resout | User Type<br>Current Password<br>New Password<br>Continn Password | admin         | Max leng<br>Max leng<br>Max leng<br>Cancel | m 28)<br>m 28)    | NOTE<br>Password:<br>Presi legit as in administratic ex-<br>centriculty administration of them<br>Trusted CA:<br>yne can import fLill certificate the<br>here |
| te:<br>hen you use the                                                                                          | web interface:                                                    | user name:    | admin p                                    | bassword: xontel  | (default)                                                                                                    |

#### **Basic Network Setting**

XonTel S23P IP Phone support three mode of Network: DHCP, Static, and PPPoE. The default mode is DHCP, it will obtain IP address and other information automatically.

If your phone cannot contact a DHCP server for any reason, you need to configure a static IP address manually.

When switch DHCP, Static IP and PPPoE to each other, or change the Static IP on webpage, it

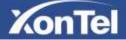

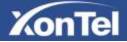

will show the warning of restart as following.

| 192.168.0.102                                            |     | ×        |
|----------------------------------------------------------|-----|----------|
| Network settings have been<br>reboot the phone to save c |     | you sure |
|                                                          | Yes | No       |

#### WAN Port

To configure a static IP address via phone interface:

- 1. Press Menu□ Setting □Advanced Settings (password: xontel) □Network □WAN Port □ Static mode.
- 2. Enter the parameters: IP, Netmask, Gateway, Pri. DNS(primary dns), sec. DNS(second DNS) in the corresponding fields.

| 1. IP: 192.1 |               |                                       |
|--------------|---------------|---------------------------------------|
|              | 255.255.255.0 |                                       |
|              | 192.168.0.1   |                                       |
|              | 218.2.135.1   |                                       |
|              | 8.8.4.4       |                                       |
|              |               | Save                                  |
|              | 123           | 192.168.0.1<br>218.2.135.1<br>8.8.4.4 |

3. Click Save and restart the phone.

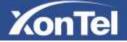

زونتكر

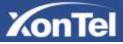

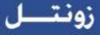

| WARNING                |               |
|------------------------|---------------|
| System will restart, a | are you sure! |
|                        |               |
| Cancel                 | 04            |

Press the Save soft key to accept the change or the Cancel soft key to cancel. If you are using an xDSL modem, you can connect your phone to the Internet via PPPoE mode. You can set a WAN port to be a PPPoE port. The PPPoE port will perform a PPP negotiation to obtain the IP address. Contact your system administrator for the PPPoE user name and password.

To configure PPPoE via phone interface:

- 1. Press Menu□ Setting □ Advanced Settings (password: xontel) □ Network □ WAN Port □ PPPoE mode.
- 2. Enter the User ID and password
- 3. Click Save and restart the phone.

| .User ID:   | 02552365542 |  |
|-------------|-------------|--|
| . Password: | *******     |  |
|             |             |  |
|             |             |  |
|             |             |  |
|             |             |  |

To configure DHCP via phone interface:

- 1. Press Menu□Setting□Advanced Settings (password: xontel) □Network□WANPort □DHCP mode.
- 2. Click Save and restart the phone.

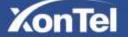

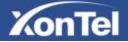

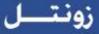

To configure Network via web interface:

- 1. Click Network  $\square$  Basic
- 2. Select the desired Type: DHCP, Static or PPPoE
- 3. Filled the necessary information.
- 4. Click the SaveSet and restart the phone.

| KonTel   | Home Account         | Network Function Ke | ys Setting | Direct | ory Management                                                 |
|----------|----------------------|---------------------|------------|--------|----------------------------------------------------------------|
| (lune)   | • WAN                |                     |            |        | NOTE                                                           |
| Avaluent | I DHCP               |                     | 7          |        |                                                                |
|          | DHCP HostName        |                     |            |        | DHCP:<br>The phone will abitan the netw                        |
|          | OHCP Domain          |                     |            |        | subliguration trans a DRCF in                                  |
|          | DHCP Vendor Class M  |                     |            |        |                                                                |
|          | DHCP User Class      |                     |            |        | Static IP Address:<br>Manualy input the IP address             |
|          | Static IP Address    |                     |            | 0.0    | subnot reace, debuil gateway<br>intrask, and Primary and       |
|          | IP Address           | 0 10 10 10          |            |        | Secondary DNS addresses                                        |
|          | Submet Mask          | 0 0 .0 .0           |            |        | PPPoE:                                                         |
|          | Default Gateway      | 0 0 0 0             |            |        | Please check with your network                                 |
|          | Static DNS           | * No O Yes          |            |        | admonistrator or sensice provid<br>betwe changing this setting |
|          | Primary DNB          | 0 10 10 10          |            |        |                                                                |
|          | Secondary DNS        | 0 10 10 10          |            |        |                                                                |
|          | PPPoE                |                     |            | 3      |                                                                |
|          | AcceuntID            |                     |            |        |                                                                |
|          | PasaWord             |                     |            |        |                                                                |
|          | Service Name         |                     |            |        |                                                                |
|          | Protected DNS Server | 0 10 10 10          |            |        |                                                                |
|          | Reply To KIMP        | ⊙No # ves           |            |        |                                                                |
|          | WAN Http Access      | ONo ® Xes           |            |        |                                                                |

#### Note:

Wrong network parameters may result in inaccessibility of your phone and may also have an impact on your network performance. For more information about these parameters, contact your system administrator.

#### PC Port

Two modes for PC port: bridge and router.

To configure PC Bridge via Phone interface:

1. Press Menu Setting Advanced Settings (password: xontel) Network PC Port Bridge

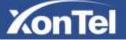

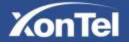

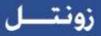

mode.

2. Click Save and restart the phone.

To configure PC router via Phone interface:

- 1. Press Menu□Setting□Advanced Settings (password: xontel) □Network□PC Port □Router mode.
- 2. Enter the IP, Netmask and DHCP server
- 3. Click Save and restart the phone.

To configure Bridge via web interface:

- 1. Click Network □Basic
- 2. Select As Bridge
- 3. Click SaveSet and restart the phone

| PC Port   |   |
|-----------|---|
| As Bridge | 3 |

To configure Router via web interface:

- 1. Click Network □Basic
- 2. Select As Router
- 3. Fill the IP address and other necessary information.
- 4. Click SaveSet and restart the phone

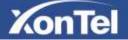

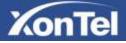

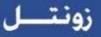

| O As Bridge   |               | 3 |
|---------------|---------------|---|
| As Router     |               | 3 |
| IP Address    | 192.168.22.1  |   |
| Subnet Mask   | 255.255.255.0 |   |
| IP Lease Time | 24            |   |
| DHCP Server   | Disable       |   |

#### Display Mode

This phone support two Display mode: Text and Icon.

Icon Mode: all Items are shown same as the main with Icon. Text Mode: Only the 8 main item shown as Icon, and others all text description.

To Configure Display mode via phone interface:

- 1. Press Menu□ Display □Display Mode
- 2. Select Text or Icon
- 3. Press Save soft key to save the configuration.

To Configure Display mode via web interface:

1. Login web interface, and click Setting Preference

| Customer Set Us | er Agent  |     |
|-----------------|-----------|-----|
| Display Mode    | 🔘 Icon Ma | ide |
|                 | 🖲 Text Mo |     |
| _               |           |     |

2. Select Icon Mode or Text Mode for the Display mode

3. Click

SaveSet to save the configuration.

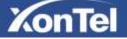

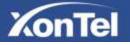

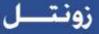

#### Language

The default Phone interface language is English.

To change the language via Phone interface

1. Press Menu  $\rightarrow$  Setting  $\rightarrow$  Basic Settings  $\rightarrow$  Language.

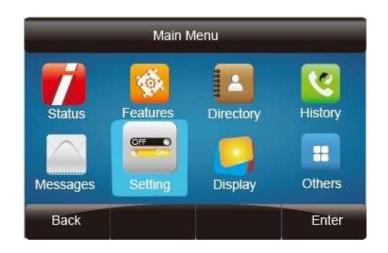

| Basic Setti          | ng    |
|----------------------|-------|
| 1 Language           |       |
| 2.Time & Date        |       |
| 3.Time & Date Format |       |
| 4.DHCP Time          |       |
| 5.Ring Tone          |       |
| 6.Font Size          |       |
| Back                 | Enter |

2. Press Or Save soft key to save the configuration.

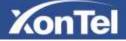

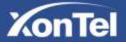

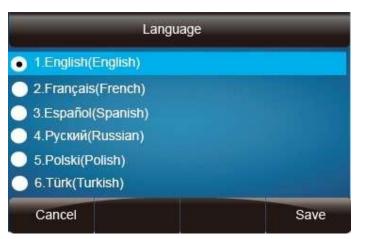

To change the language via Web Interface

- 1. Setting  $\rightarrow$  Preference  $\rightarrow$ Web Language
- 2. Select the necessary one.
- 3. Press SaveSet to save the configuration.

|          |              |                              |                  | hogoal     |
|----------|--------------|------------------------------|------------------|------------|
| KonTel   | Home Account | Network   Function Keys   Se | atting Directory | Management |
| Pathouse | Web Language | English •                    |                  | NOTE       |

#### Note:

All languages may not be available for selection. The available languages depend on the language packs currently loaded to the IP phone.

#### Time and Date

The time and date show on the idle page, and it can be set and change by SNTP server automatically or manual setting.

To configure the time and Date by SNTP setting via phone interface

- 1. To press Menu → Setting → Basic setting → Time & Date → SNTP Settings
- 2. Press Or , or to change the Time zone.
- 3. Fill the NTP server1, NTP Server2, and Daylight Saving.

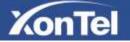

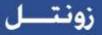

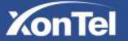

4. Press 🧼 or Save soft key to save the configuration.

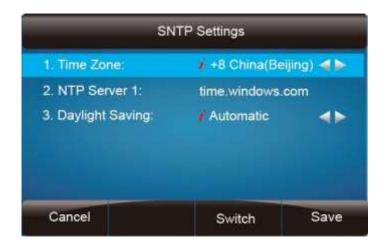

| Note:                                                                                |
|--------------------------------------------------------------------------------------|
| Press , all zone will show on the display, select the one you want and press save or |
| confirm key to save the configuration.                                               |

To configure time and date manually via phone interface

- 1. To press Menu  $\rightarrow$  Setting  $\rightarrow$  Basic setting  $\rightarrow$  Time & Date  $\rightarrow$  Manual Settings
- 2. Press () and () or change the right time, or you can input the right time.
- 3. Press 🕑 or Save soft key to save the configuration.

| Manual Settings |                     |          |  |  |
|-----------------|---------------------|----------|--|--|
| D-M-Y H:M:S     | 12-12-2013 16:56:51 |          |  |  |
| Day:            | 12                  | <>       |  |  |
| Month:          | 12                  | <>       |  |  |
| Year:           | 2013                | <>       |  |  |
| Hour:           | 16                  | <.       |  |  |
| Minute:         | 56                  | <b>.</b> |  |  |
| Cancel          |                     | Save     |  |  |

To configure the Time & Date Format via phone interface

- 1. To press Menu  $\rightarrow$  Setting  $\rightarrow$  Basic setting  $\rightarrow$  Time & DateFormat
- 2. Press and or press to change between 12 Hour or 24 Hour.

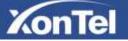

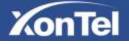

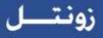

- 3. Press and or press to change among Y-M-D(year-month-day), M-D-Y(month-day-year), D-M-Y(day-month-year).
- 4. Press *v* or Save soft key to save the configuration.

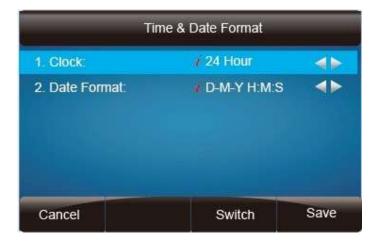

To configure the DHCP time via phone interface

- 1. To press Menu  $\rightarrow$  Setting  $\rightarrow$  Basic setting  $\rightarrow$  DHCP time
- 2. Press and or press to change between Disable and Enable.

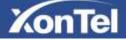

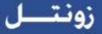

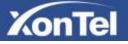

3. Press  $(\mathcal{P})$  or Save soft key to save the configuration.

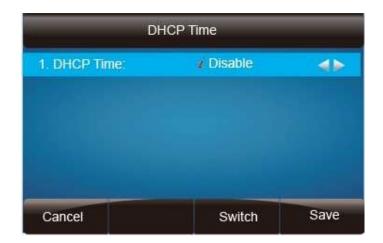

To configure the Time and Date by web interface Login

Login name: admin, password: xontel(default)

Setting  $\rightarrow$  Time & Date  $\rightarrow$  NTP Server

Fill the value in the blank.

| KonTel                | Home Account Ne                 | twork   Function Keys   Setting | Direct | lory   Management                   |
|-----------------------|---------------------------------|---------------------------------|--------|-------------------------------------|
| Pitturenda            | DHCP Time                       | # No O Yes                      |        | NOTE                                |
| ( delivery)           | Time Zone                       | +3 Bahrain Kuwalt Inag/Baghdad) | • •    | Time Zone:                          |
| III.I Settings        | NTP Server is Covered with DHCP | # No 🕖 Yes                      | 2      | Select the time zone of your locate |
| DateA Tome            | NTP Server                      | time windows com                |        |                                     |
| Totes                 | Backup NTP Server               |                                 |        |                                     |
| and the second second | Daysight Saving Time            | Disable •                       | (1)    |                                     |
| SMIS                  | Start Dute                      | Month 1 Day 1 Hour 0            |        |                                     |
| Action URL            | End Date                        | Month 12 Day 31 Hour 23         |        |                                     |
| kottkey Layout        | Time Format                     | C 24 Hour 🕷 12 Hour             |        |                                     |
| 19199                 | Date Display Format             | C Year - Month - Dev            | 18     |                                     |
|                       |                                 | Month - Day - Year              |        |                                     |
|                       |                                 | * Day - Month - Year            |        |                                     |
|                       | SaveSet                         | Cancel                          |        |                                     |

To change the Time Zone and Date Display Format via web interface

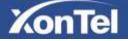

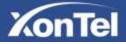

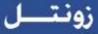

- 1. Setting  $\rightarrow$  Date & Time  $\rightarrow$  Time Zone
- 2. Select the necessary one.
- 3. Press SaveSet to save the configuration.

| OnTel Home   Account   Ne                    | twork   Function Keys   Setting  | Directory Management                             |
|----------------------------------------------|----------------------------------|--------------------------------------------------|
| THEP THE                                     | # No. O Ver                      | 3 NOTE                                           |
| Time Zone<br>NTP Server is Covered with DHCP | +3 Bahrain Kusrait Iraq/Baghdad) | Time Zone:<br>Dataset the time zone of your mode |
| NTP Server                                   | time windows, com                |                                                  |
| Bactup NTP Server                            |                                  |                                                  |
| Daylight Saving Time                         | Disable •                        |                                                  |
| Start Date                                   | Month 1 Day 1 Hour 0             |                                                  |
| End Date                                     | Month 12 Day 31 Hour 23          |                                                  |
| Time Format                                  | C 24 Hour 🖤 12 Hour              | 3                                                |
| Date Display Format                          | 🔍 Voar - Month - Day             | 1                                                |
|                                              | O Month - Day - Year             |                                                  |
|                                              | Day - Month - Year               |                                                  |

#### Note:

If the IP Phone cannot obtain the time and date from the Simple Network Time Protocol (SNTP) server, please contact your system administrator for more information.

#### **Ring Tone**

You can adjust the type and volume of the ring tone.

To adjust the Ring Tone Type via Phone interface:

- 1. Press Menu  $\rightarrow$  Setting  $\rightarrow$  Basic Settings  $\rightarrow$  Ring Tone.
- 2. Press  $\bigodot$  and  $\bigodot$  to select the aimed one.
- 3. Press Or Save soft key to save the configuration.

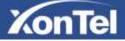

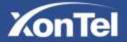

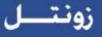

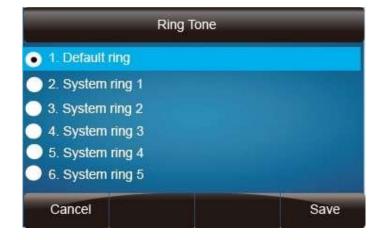

To adjust the Ring Tone Type via Web Interface

- 1. Account  $\rightarrow$  Advanced  $\rightarrow$  Account Ring Tone
- 2. Select the wanted one
- 3. Click SaveSet to save the configuration.

| KonTel | Home Account                               | Network   Function Key        | /s   Setting   Direc | tory Management                                           |
|--------|--------------------------------------------|-------------------------------|----------------------|-----------------------------------------------------------|
| -      | Account                                    | Account 1                     |                      | NOTE                                                      |
| -      | DTMF Payload Type                          | 101                           |                      | Basic:                                                    |
| ncest. | DTMF Type                                  | RFC2833 •                     |                      | The Basic parameters configured the administrator         |
|        | Sand Flach Event                           | * No. O Yes 7                 |                      |                                                           |
|        | Enable Call Features                       | ⊖No #Yes 3                    |                      | Codecs:<br>Select the codec yes want to use               |
|        | Provy Require                              |                               |                      |                                                           |
|        | Use NAT IP                                 |                               | 1.00                 | Advanced:                                                 |
|        | 2RTP Encyption                             | # No O Yes 13                 |                      | The advanced parameters<br>configured to the admenutator. |
|        | SRTP Mode                                  | * Deabled                     |                      |                                                           |
|        |                                            | SRTP enabled but not required |                      |                                                           |
|        |                                            | GRTP enabled and required     |                      |                                                           |
|        | VAD Emille                                 | * No Pres                     |                      |                                                           |
|        | Symmetric RTP                              | The Ves                       |                      |                                                           |
|        | Jitter Butter Type<br>Jitter Butter Length | C Fixed * Adaptive            |                      |                                                           |

To configure Distinctive Ring Tone via Phone Interface

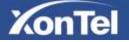

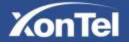

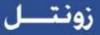

- 1. Press Directory
- 2. Select the target contact
- 3. Press Detail soft key to edit the contact.
- 4. Press  $\bigcirc$  and  $\bigcirc$  to select the wanted Ring Tone for the contact
- 5. Press Save soft key to save the contact.

|              | Emr   | na           |      |  |
|--------------|-------|--------------|------|--|
| 1.Name:      |       | Emma         |      |  |
| 2.Number:    |       | 302          |      |  |
| 3.Mobile Nun | nber: |              |      |  |
| 4. Other Num | ber:  |              |      |  |
| 5.Account:   |       | Auto         |      |  |
| 6.Ring       |       | Default Ring |      |  |
| Cancel       | 2aB   | Delete       | Save |  |

To configure Distinctive Ring Tone via Web Interface

- 1. Directory  $\rightarrow$  Directory  $\rightarrow$  Contact
- 2. Choose the Ring Tone you want to use.
- 3. Click Edit  $\rightarrow$  Save to save the configuration.

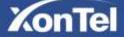

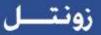

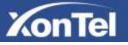

|                                              | Home Account Network Function Keys Setting Dire          | ectory Management                                                                                                    |
|----------------------------------------------|----------------------------------------------------------|----------------------------------------------------------------------------------------------------|
| Desctory                                     | Contact BlackList Hangup                                 | NOTE                                                                                                    |
| Remote Phone<br>Book<br>Call History<br>LIMP | Index Display Name Office Mobile Office Account All * 14 | Add Contact/Blacklist                                                                                                    |
| Network<br>Directory<br>Nutlicent Paging     |                                                          | Delete Contact/Blacklist<br>Delete a contact or more contacts<br>and peers the tollow Delete to<br>delete it                  |
|                                              |                                                          | Move to Contact/blacklis<br>Belief a contact or more contacts<br>and press the button move to<br>Contact/Blacklist to move it |
|                                              |                                                          | Upload Photo                                                                                                    |
|                                              | Save Delete Move to Contact/blacklist                    | The formul of the photo supported<br>log or brop, and the size should be<br>lace their 125 *128                               |
|                                              |                                                          |                                                                                                    |
|                                              | Name                                                     | Import                                                                                                    |
|                                              | Name Office Number Mobile Number                         | Import<br>Breese stelland cas formats the<br>and import                                                                       |
|                                              | Oftes flumber                                            | Browse set and cashomats the                                                                                                  |
|                                              | Office Number                                            | Brewse stelland cas formats the and import                                                                                    |

Click <u>Ring tone</u> for more information.

### Font Size

To configure the Time & Date Format via phone interface

- 1. To press Menu  $\rightarrow$  Setting  $\rightarrow$  Basic setting  $\rightarrow$  Font Size
- 2. Press ( and or press ( to choose the desired font size:18, 20, 24, 26.
- 3. Press *or* Save soft key to save the configuration.

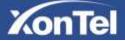

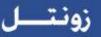

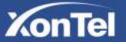

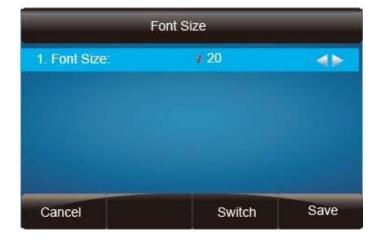

To configure Font Size via Web Interface

- 1. Setting→ Preference
- 2. Find Phone Font Height Size and then choose the desired: 18/20/24/26.
- 3. Click SaveSet to save the configuration.

|                        | 🖲 Peer Name & Peer Number & Self Nam |
|------------------------|--------------------------------------|
| Phone Font Height Size | 20 pixels 🔻                          |
| Watch Dog Enable       | 🖲 Off 🛛 🔘 On                         |

#### Volume

You can adjust the volume for the phone by the volume keys:

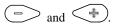

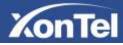

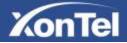

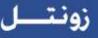

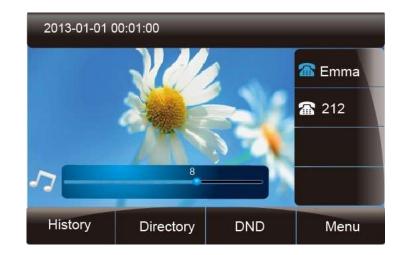

To adjust the Ring tone volume via phone interface:

Option 1: To press and on the idle page
 Option 2: To press and during the call is ringing.

To adjust the handset volume via phone interface:

To press - and - during a call in handset mode.

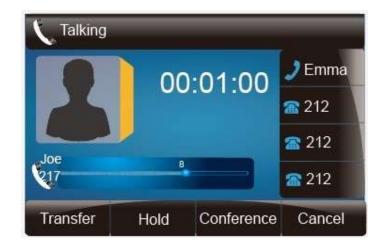

To adjust the headset volume via phone interface:

To press and turing a call in headset mode.

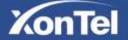

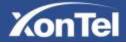

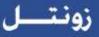

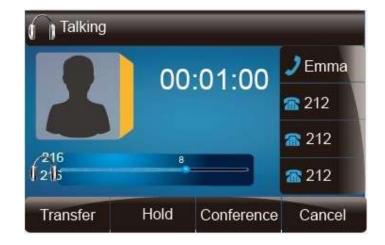

To adjust the speaker Volume via phone interface:

To press and during a call in speaker mode.

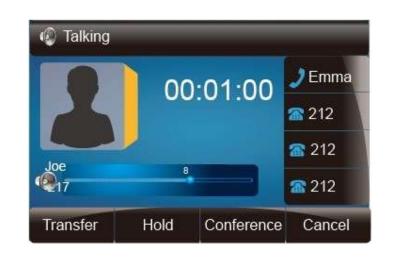

### Wallpaper

To change the preferred one picture for you by the following steps:

To change the wallpaper via phone interface:

- 1. To press Menu  $\rightarrow$  Display  $\rightarrow$  wallpaper
- 2. Press () and () or press Switch soft key to display the different pictures.
- 3. Press Or Save soft key to save the selected picture as the wallpaper.

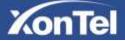

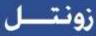

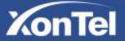

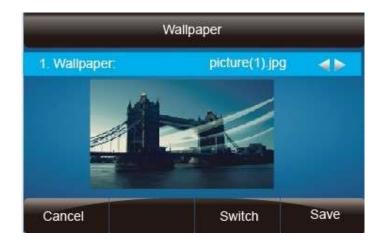

To change the wallpaper via web interface:

- 1. Click Setting  $\Box$  Preference
- 2. Select the desired wallpaper picture
- 3. Click SaveSet to save the setting.

| Display Mode          | 🔘 Icon Mode                |
|-----------------------|----------------------------|
|                       | Text Mode                  |
| Wallpaper             | picture 2                  |
|                       | picture 1                  |
| Dial First Digit      | picture 2 akes up          |
|                       | picture 3 akes up and Dial |
|                       | picture 4                  |
| Alert Internal Text   | picture 5                  |
|                       | picture 6                  |
| Alert Internal Ringer | Default 🔹                  |

### Screen Saver

There are three types of screen saver: Time & Logo, Photo Switch and Photo.

Time & Logo: when the screensaver works, it will show Time and logo in turns. Photo Switch: all screensaver pictures display one by one. Phone: Only the select phone display as screensaver. Text logo: It works with the Time & Logo, when enter the value, it will display the time and the

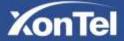

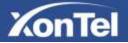

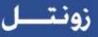

entered value in turns.

To enable screen saver via Phone interface:

- 1. To press Menu  $\rightarrow$  Display  $\rightarrow$  Screensaver...
- 2. Press and or press Switch soft key to Choose the Time-out as 1 min or 2/5/10/30 minute.
- 3. Enter the Screensaver Type to choose one of the type: Backlight off, Time & Logo and Photo
- 4. Press 🧼 or Save soft key to save the selected configuration.

| 1. Time & Logo  |  |  |
|-----------------|--|--|
| 2. Photo Switch |  |  |
| 3. ScreenSaver1 |  |  |
| 4. ScreenSaver2 |  |  |
| 5. ScreenSaver3 |  |  |

To disable screen saver via Phone interface

- 1. To press Menu  $\rightarrow$  Display  $\rightarrow$  Screensaver...
- 2. Press 🔊 and 🔄 or press Switch soft key to Choose the Time-out as off.
- 3. Press Ø or Save soft key to save the selected configuration.

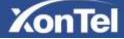

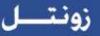

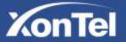

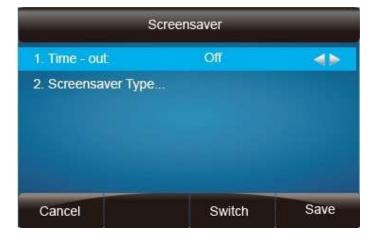

To upload screen saver via Web interface:

- 1. Setting  $\rightarrow$  Preference
- 2. Choose the picture wanted to use as screen saver
- 3. Click Upload Photo to save the upload picture

| KonTel     | Home   Account   Net                | work   Function Keys       | Setting Direc                                                                                                    | tory Management                                                                         |
|------------|-------------------------------------|----------------------------|----------------------------------------------------------------------------------------------------|-----------------------------------------------------------------------------------------|
| Preference | Web Language                        | English •                  |                                                                                                    | NOTE                                                                                    |
| Pealterns  | Keypad DTMF Tone                    | ±oe ⊙ot                    | 3                                                                                                    |                                                                                         |
| ettinge    | Handhee AGC<br>Volume Amplification | O Disable * Enable         |                                                                                                    | Screen Saver Photo:<br>You can only upload acreen photo<br>in thirtial of Smpr and 'ang |
| A Time     | HandSet Send Volume                 | 0dB default                |                                                                                                    |                                                                                         |
|            | HeadSet Send Volume                 | 0d8 default *              |                                                                                                    |                                                                                         |
| 105        | HandFree Sand Volume                | 0dB default                |                                                                                                    |                                                                                         |
| 046        | Backlight Time                      | 0                          | 1                                                                                                    |                                                                                         |
|            | Screen Time Out                     | off •                      |                                                                                                    |                                                                                         |
| Ayunda     | TertLopp                            |                            |                                                                                                    |                                                                                         |
|            | ScreenSaver Type                    | time & logo 🔹              |                                                                                                    |                                                                                         |
|            | Upload Screen Photo                 | ScreenSaver Photo1         | sen %                                                                                                    |                                                                                         |
|            |                                     | name length should be less | and the second second second second second second second second second second second second second second second |                                                                                         |

To delete upload screen saver phone via Web interface:

- 1. Click Setting  $\rightarrow$  Preference
- 2. Select the photo that to delete.

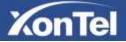

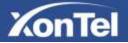

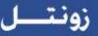

3. Click Delete to delete the photo.

| ScreenSaver Photo | ScreenSaver Photo1   Delete |
|-------------------|-----------------------------|

To wake up screen saver via Web interface:

- 1. Click Setting  $\rightarrow$  Preference
- 2. Choose Dial First Digit: Screensaver Wakes up or Screensaver Wakes up and Dial

| Customer Set User Agent |                                                    |
|-------------------------|----------------------------------------------------|
| Display Mode            | <ul> <li>Icon Mode</li> <li>Text Mode</li> </ul>   |
| Wallpaper               | picture 6 🔹                                        |
| Dial First Digit        | Screensaver Wakes up Screensaver Wakes up and Dial |
| Alert Internal Text     |                                                    |
| Alert Internal Ringer   | Default                                            |
| Alert External Text     |                                                    |

Note:

- 1. The upload Photo size should be less than 2M bytes, name length should be less than 48, and the File name should be letters, numbers or underline '\_' and photo number should be less than 9.
- 2. The default screensaver photos can not be deleted.

#### LED Status Setting

#### Backlight

To set Backlight via web interface:

1. Click setting Preference

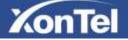

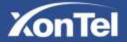

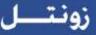

- 2. Enter the time for Backlight time (In seconds).
- 3. Click SaveSet to save the configuration.

The default is 0, which means Backlight is always on.

| Control .                                                                                                    |                      |                         |              | 1020                             |
|----------------------------------------------------------------------------------------------------|----------------------|-------------------------|--------------|----------------------------------|
| KonTel                                                                                                    | Home Account         | Network   Function Keys | Setting Dire | ctory   Management               |
| (Posterenza)                                                                                                    | Web Language         | English •               |              | NOTE                             |
| Features                                                                                                    | Keypad DTMF Tone     | # on O on               | 3            | ScreenSaver Photo:               |
| ILF Settings                                                                                                    | Handfree AGC         | 🕖 Disable 🔹 Enable      |              | You can only upload screek photo |
| Delegitme                                                                                                    | Volume Amplification |                         |              | er humat of 'brig' and 'ang'     |
|                                                                                                    | HandSet Send Volume  | 0dB default *           |              |                                  |
| Tones                                                                                                    | HeadSet Send Volume  | 0d8 default *           |              |                                  |
| SHIS                                                                                                    | HandFree Send Volume | 0dB default •           |              |                                  |
| Action Life!                                                                                                    | Backlight Time       | 0                       | 7            |                                  |
| Concession of the local division of the local division of the loca | Screen Time Out      | • Bo                    |              |                                  |

#### **Contact Management**

This section provides the operating instructions for managing contacts. The topics include:

- Local Directory
- Blacklist
- Remote Phonebook
- Call History
- LDAP
- BroadSoft Phonebook
- CallLog

#### Directory

In the directory, you can add or delete your friends, business partner or anyone others' phone No. so you will not forget their number. Or put some anonymous phone No. in the blacklist to prevent from being disturbed.

A. To add contacts list into local directory

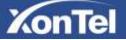

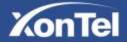

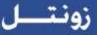

To add contacts manually via phone interface

- 1. Press Menu → Directory → Local Contacts
- 2. Press Add soft key.
- 3. Enter the necessary information as Name, Phone number...
- 4. Press save soft key or  $\bigotimes$  to add the contacts successfully.

|              | Add   | Contacts     | _    |
|--------------|-------|--------------|------|
| 1.Name:      |       | Emma         |      |
| 2.Number:    |       | 302          |      |
| 3.Mobile Nun | nber: |              |      |
| 4.Other Num  | ber:  |              |      |
| 5.Account:   |       | Auto         |      |
| 6.Ring Tone: |       | Default Ring |      |
| Cancel       | 2aB   | Delete       | Save |

To add contacts from history via phone interface:

- 1. Press History soft key or press Menu  $\rightarrow$  History  $\rightarrow$  Local history
- 2. Press and to select the targeted one. (Press and switched among the All calls, Dialed calls, Received calls, Missed Calls and Forward Calls).
- 3. Press Option soft key  $\rightarrow$  Add to Contacts
- 4. Edit the necessary information as Name, Phone number...
- 5. Press save soft key or  $\bigotimes$  to add the contacts successfully.

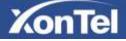

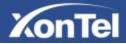

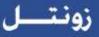

| $\triangleleft$ | All Calls | 1/105 🕨            |
|-----------------|-----------|--------------------|
| 1 219           | 219       |                    |
| <b>\</b> 213    | 213       | 1.Detail           |
| 214             | 214       | 2 Add to Contacts  |
| <b>V</b> 215    | 215       | 3.Add to Blacklist |
| 216             | 216       | 4.Delete all       |
| 217             | 217       |                    |
| Cancel          |           | ОК                 |

To add contacts via web interface:

- 1. Click Directory
- 2. Enter the name, number and some other information.
- 3. Press Add and then press Save button.

| el                                                                    | Home:   As                             |                    |                 |                            |                                        |             |           |                                                                                                    |
|-----------------------------------------------------------------------|----------------------------------------|--------------------|-----------------|----------------------------|----------------------------------------|-------------|-----------|----------------------------------------------------------------------------------------------------|
|                                                                       | Black()of                              |                    |                 |                            |                                        | Through     | Ψ.        | NOTE                                                                                                    |
| tides                                                                 | Display Name                           | Office<br>Notified | Mulda<br>Number | Other<br>Number            | Account                                | All 7       | 14        | Add Contact/Blacklist                                                                                                    |
|                                                                       | mohe                                   | 883                |                 |                            |                                        | Cirtleda    | 14        | Fill in the control information and i<br>during come can stat be empty.                                                                                                    |
| 2                                                                     | <b>Mostata</b>                         | 610                |                 |                            | Amount 1                               | Carthell    | 11        |                                                                                                    |
| . 3                                                                   | MART                                   | 413                |                 |                            | Accessed to                            | Carlacts    | 201       | Delete Contact/Blacklist                                                                                                    |
|                                                                       |                                        |                    |                 |                            |                                        |             | _         | and grant he butter Ostele' to                                                                                                    |
|                                                                       |                                        | fare               |                 | Defaile                    | Move to C                              | ortact bla  | chilur.)  |                                                                                                    |
|                                                                       | No.                                    | Save               |                 | Defete                     | Mova to C                              | lantia: VMa | chilter.) | dest press the total resident in<br>Contactificación of the nesses in                                                                                                    |
| Contact                                                               |                                        | Save               | 1               | Defete                     | Mova to S                              | iontac Y Ma | chilur.)  | ord present the finalized version is<br>Contracted to the second of the second of the sec                                                                                                    |
| OL COM                                                                |                                        | Sara               |                 | Defense                    | Mora ta S                              | antac The   | chilur.)  | ord press the district value is<br>Control Blackford in reason it<br>Upload Photo<br>The deviated the press supported<br>by or the grant and press deviation<br>into their V29 - V28<br>Import<br>Devenue and work any former to                                                                                                    |
| Name                                                                  | unber -                                | Sava               |                 | Debite                     | Maraka (                               | interth     | oktior.)  | ord press the district value is<br>Considered to the set of the set of<br>Construction of the set of the set of th                                                                                                    |
| tiane<br>Office for                                                   | inber                                  | fare               |                 | Debate                     | Monto d                                | anactio     | chiller.) | ord press the district value is<br>Control Blackford in reason it<br>Upload Photo<br>The deviated the press supported<br>by or the grant and press deviation<br>into their V29 - V28<br>Import<br>Devenue and work any former to                                                                                                    |
| Name<br>Office No<br>Motole N                                         | inber                                  |                    |                 |                            | Mora ta C<br>R                         | j           | chilter.) | And present the Multiple Yorke Is<br>Contractification of the means of<br>Upload Photo<br>The Antonio of the photo analysis and<br>the of the photo and the sea advance for<br>the of the photo of the sea advance for<br>the of the photo of the sea advance for<br>the of the photo of the sea advance for<br>the of the photo of the sea advance for<br>the of the photo of the sea advance for<br>the of the photo of the sea advance for<br>the of the photo of the sea advance for<br>the photo of the photo of the sea advance for<br>and the photo of the photo of the photo of the photo<br>of the photo of the photo of the photo of the photo of the<br>origination of the photo of the photo of the photo of the<br>origination of the photo of the photo of the photo of the photo of the<br>origination of the photo of the photo of the photo of the photo of the<br>origination of the photo of the photo of the photo of the photo of the<br>origination of the photo of the photo of the photo of the<br>origination of the photo of the photo of the photo of the<br>origination of the photo of the photo of the photo of the<br>origination of the photo of the photo of the photo of the<br>origination of the photo of the photo of the photo of the<br>origination of the photo of the photo of the photo of the photo of the<br>origination of the photo of the photo of the photo of the photo of the<br>origination of the photo of the photo of the photo of the photo of the<br>origination of the photo of the photo of the photo of the photo of the<br>origination of the photo of the photo of the                                                                |
| Name<br>Office No<br>Motole N<br>Other No                             | unber<br>unber<br>mber                 |                    |                 |                            |                                        |             | (bline)   | And present the Mutility Way is<br>Contractification of the second of<br>Uppload Photo<br>The forward of the photo suspersive<br>per or they, and the second device the<br>second second of the photo suspersive<br>these these 128 – 128<br>Import<br>Class (Import Ladiers, Theorem Tes                                                                                                    |
| Name<br>Ofice No<br>Motive N<br>Other No<br>Account                   | umbei<br>umbei<br>miser<br>Aut         | n                  |                 |                            |                                        |             | chiller.) | ord press the district verse is<br>Contractified to the nearest of<br>Upload Photo<br>The device of the nearest of<br>the distribution of the nearest of the<br>second test of the second of the<br>second test of the second of the<br>second test of the second of the<br>second test of the second of the<br>second test of the second of the<br>second test of the second of the<br>second test of the second of the<br>second test of the second of the<br>second test of the second of the<br>second of the second of the second of the<br>second of the second of the second of the second of the<br>second of the second of the second of the<br>second of the second of the second of the second of the<br>second of the second of the second of the second of the<br>second of the second of the second of the second of the second of the second of the<br>second of the second of the second of the second of the second of the<br>second of the second o |
| Name<br>Office No<br>Motole N<br>Other No<br>Account<br>Filing        | umbei<br>umbei<br>miser<br>Aut         | in<br>George       |                 | Li I                       | Seinte Phili                           |             | chiller.) | ord press the district verse is<br>Contractified to the nearest of<br>Upload Photo<br>The device of the nearest of<br>the distribution of the nearest of the<br>second test of the second of the<br>second test of the second of the<br>second test of the second of the<br>second test of the second of the<br>second test of the second of the<br>second test of the second of the<br>second test of the second of the<br>second test of the second of the<br>second test of the second of the<br>second of the second of the second of the<br>second of the second of the second of the second of the<br>second of the second of the second of the<br>second of the second of the second of the second of the<br>second of the second of the second of the second of the<br>second of the second of the second of the second of the second of the second of the<br>second of the second of the second of the second of the second of the<br>second of the second o |
| Name<br>Office No<br>Mobile N<br>Other No<br>Account<br>Ring<br>Omogr | umbei<br>umbei<br>miser<br>Aur<br>Nati | in<br>George       |                 | tonse File 1<br>Auel Photo | Seinte Photo<br>to The choice<br>aucha |             | obliner.) | ord press the district verse is<br>Contractified to the nearest of<br>Upload Photo<br>The device of the nearest of<br>the distribution of the nearest of the<br>second test of the second of the<br>second test of the second of the<br>second test of the second of the<br>second test of the second of the<br>second test of the second of the<br>second test of the second of the<br>second test of the second of the<br>second test of the second of the<br>second test of the second of the<br>second of the second of the second of the<br>second of the second of the<br>second of the second of the second of the<br>second of the second of the second of the<br>second of the second of the second of the<br>second of the second of the second of the<br>second of the second of the second of the<br>second of the second of the second of the<br>second of the second of the second of the second of the<br>second of the second of the second of the second of the<br>second of the second of the second of the second of the<br>second of the second of the second of the second of the<br>second of the second of the second of the second of the second of the<br>second of the second of the second of the second of the second of the<br>second of the second of the second of the second of the<br>second of the second of the second of the<br>second of the second o |

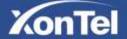

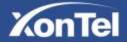

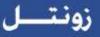

#### B: To add contacts into blacklist

To add blacklist manually via phone interface:

- 1. Press Menu → Directory → Blacklist
- 2. Press Add soft key.
- 3. Enter the necessary information as Name, Phone number...
- 4. Press save soft key or  $\bigotimes$  to add the contacts successfully.

To add blacklist from history via phone interface:

- 1. Press History soft key or press Menu  $\rightarrow$  History  $\rightarrow$  Local history
- 2. Press  $\bigodot$  and  $\bigodot$  to select the targeted one.
- 3. Press Option soft key  $\rightarrow$  Add to Blacklist
- 4. Edit the necessary information as Name, Phone number...
- 5. Press save soft key or to add successfully.

|              | All Calls | 1/105 ►            |
|--------------|-----------|--------------------|
| <b>V</b> 219 | 219       |                    |
| <b>X</b> 213 | 213       | 1.Detail           |
| 214          | 214       | 2.Add to Contacts  |
| 215          | 215       | 3 Add to Blacklist |
| 216          | 216       | 4.Delete all       |
| 217          | 217       |                    |
| Cancel       |           | ОК                 |

Upload Contacts photo via web interface:

- 1. Click Directory and select the desired contact.
- 2. Click Choose file to select the photo for the contact
- 3. Click Upload Photo to upload the photo.

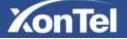

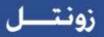

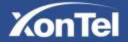

| ConTel                |                          | Iome Acco    | unt   N          | etwork | Function | Keys        | Setting     | Dire  | ctory Management                                                                                                    |
|-----------------------|--------------------------|--------------|------------------|--------|----------|-------------|-------------|-------|----------------------------------------------------------------------------------------------------|
| Descharg              | Contact                  | BlackList    |                  |        |          |             | these       | 89    | NOTE                                                                                                    |
| Roote Places<br>Roote | Index                    | Display Name | Office<br>Number | Mobile | Other    | Account     | All         |       | Add Contact/Blacklist                                                                                                    |
| llog                  | . 1                      | matus        | 401              |        |          | Auto        | Contacts    | 0     | Fit is the contact internation and 9 contact name can not be empty.                                                                        |
|                       | 2                        | Mostafa      | 405              |        |          | Account 1   | Contacts    | 0     |                                                                                                    |
|                       | э                        | lesst        | 412              |        |          | Account 1   | Contacts    | 192   | Delete Contact/Blacklist                                                                                                    |
|                       |                          |              |                  |        |          |             |             |       | Move to Contact/blacklist<br>Band a contact or more contacts<br>and proof the output works to<br>Contact@bottof to more to<br>Upload Photo |
|                       | Contact                  |              | Save             |        | Delete   | Move to C   | Contact/Ibk | cklat | The luminit of the photo supported (<br>pp or large, and the size should be<br>lear than 128 1128                                          |
|                       | Narria                   |              |                  |        |          | -           | 1           |       | Import                                                                                                    |
|                       | Office Num<br>Mobile Num | 500          |                  | -      |          | 2           |             |       | Browns one and size tomats the<br>and impart                                                                                               |
| 3                     | Other Num                | ber          |                  |        |          |             |             |       | Export                                                                                                    |
|                       | wasana i                 | Auto         |                  |        | 1        | elete Photo |             |       | Click Export button then the<br>phonebeck and or phonebook coa-                                                                            |
|                       | Account                  | 79000        |                  |        |          |             |             |       |                                                                                                    |

When you place a call from the contact, the phone idle screen will show the contact photo.

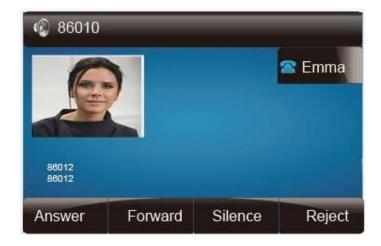

#### Note:

The format of the photo supported is jpg or bmp, and the size should be less than 128 \*128

#### To import or export the contact list

You can manage your phone's local directory via phone or web user interface. But you can only import or export the contact list via web interface.

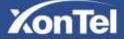

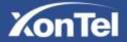

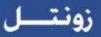

To import an XML file of contact list via web interface:

- 1. Click on Directory
- 2. Click Browse to select a contact list file (file format must be .xml) from your local system.
- 3. Click Import XML to import the contact list.

To export an XML file of contact list via web interface:

- 1. Click on Directory
- 2. Click Export XML to import the contact list.

To import a CSV file of contact list via web interface:

- 1. Click on Directory
- 2. Click Browse to select a contact list file (file format must be .csv) from your local system.
- 3. Click Import Csv to import the contact list.

To export a CSV file of contact list via web interface:

- 1. Click on Directory
- 2. Click Export Csv to import the contact list.

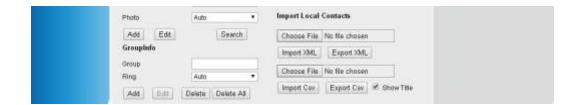

### Remote Phonebook

To set Remote PhoneBook via web interface:

1. Login the webpage and click Directory 
Remote Phone Book

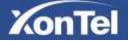

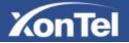

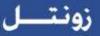

 Fill the path of the remote file in the Phone Book URL field. For example,

http://192.168.0.254/phonebook/Phonebook.xml

3. Fill the Name and then click SaveSet to save the configuration.

| fex I | PhoneBook URL | Name   | NOTE                                                                     |
|-------|---------------|--------|--------------------------------------------------------------------------|
|       |               | 1 ( 7) | Remote Phone Book:                                                       |
| 1     |               |        | Use this feature to download the<br>phone's startfall list from the serv |
| k E   |               | 1      | You must enter the URL of the<br>shorehock the (ing                      |
| • E   |               | 1 (    | http://serventume.phorebook.or<br>may also use https://j. and renam      |
|       |               | 1      | The phonebook is the Name field                                          |
|       |               |        |                                                                          |

To check the contacts via phone interface:

1. Press Directory Left Button Left Button, and then you can see the item you set, press enter you will find the detail.

For More detail, please refer to: Remote Phonebook on XonTel webpage.

#### Call History

This phone maintains call history lists of Dialed Calls, Received Calls, Missed Calls and Forwarded Calls. The call history list supports up to100 entries in all on phone interface and more than 1500 items. You can check the call history, dial a call, add a contact or delete an entry from the call history list. You should enable the history record feature in advance.

To enable the history record feature via phone interface:

- 1. Press Menu DFeature History Setting
- 2. Press  $\bigcirc$  and  $\bigcirc$  or Switch soft key to enable History record.
- 3. Press Save soft key to save the configuration.

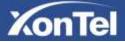

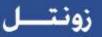

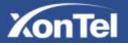

|                   | History  |      |
|-------------------|----------|------|
| 1.History Record: | 🖌 Enable |      |
|                   |          |      |
|                   |          |      |
|                   |          |      |
| Cancel            | Switch   | Save |

To check the call history via phone interface:

- 3. Press the History soft key. The LCD screen displays All Calls list.
- 4. Press Right or Left Key to switch among All Calls, Missed Calls, Received Calls, Dialed Calls and Forwarded Calls.
- 5. Press to select the desired entry.
- 6. Press the Option soft key, and then select Det ail from the prompt list.
- 7. The detailed information of the entry appears on the LCD screen.

| <            | All Calls | 1/105 🕨            |
|--------------|-----------|--------------------|
| 219          | 219       |                    |
| <b>\</b> 213 | 213       | 1.Detail           |
| 214          | 214       | 2 Add to Contacts  |
| 215          | 215       | 3 Add to Blacklist |
| 216          | 216       | 4.Delete all       |
| 217          | 217       |                    |
| Cancel       |           | ок                 |

To delete an entry from the call history list via phone interface:

1. Press the History soft key.

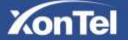

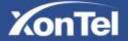

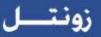

- 2. Press Right or Left Key to switch among All Calls, Missed Calls, Received Calls, Dialed Calls and Forwarded Calls.
- 3. Press UP or DOWN key to select the desired entry.
- 4. Press the Delete soft key.

To delete all entries from the call history list via phone interface:

- 1. Press the History soft key.
- 2. Press Right or Left Key to switch among All Calls, Missed Calls, Received Calls, Dialed Calls and Forwarded Calls.
- 3. Press the Option soft key, and then select Delete All from the prompt list.
- 4. Press the OK soft key.
- 5. Press the OK soft key to confirm the deleting or the Cancel soft key to cancel.

To check the call history via web interface:

- 5. Click Directory□ Call History
- 6. Click Dialed List, Missed List, Received List, Forwarded List then you can see the history list.

| Directory                                                                                                    | Dialed | List   | Missed List    | Received List        | Forwarded List |              |
|----------------------------------------------------------------------------------------------------|--------|--------|----------------|----------------------|----------------|--------------|
| mote Phone                                                                                                    | Index  | Da     | te Time        | Local Identity       | y Name         | Tel Number   |
| flook                                                                                                    | 1      | 2014-1 | 06-16 04 06:51 | 800@192.166.0.       | 9 810086       | 810086       |
| all History                                                                                                    | 2      | 2014-0 | 06-10 04:04:05 | 800@192168.0         | 9 910086       | 910066       |
| And the second second                                                                                                    | 3      | 2014-1 | 36-16 03:41:35 | 800/@192.168.0.      | 9 910096       | 910086       |
| LDMP                                                                                                    | 4      | 2014-1 | 05-16 03:41:29 | 225@192.168.0.<br>51 | 2 910086       | 910086       |
| BrondSoll                                                                                                    | 5      | 2014-1 | 06-16 03:40:22 | 225@192.168.0.<br>51 | 2 910086       | 910096       |
| Calleg                                                                                                    | 0      | 2014-1 | 06-16 03:35:24 | 800@192.168.0.       | 910096         | 910096       |
| Contraction of the local division of the local division of the loc | 7      | 2014-1 | 06-16 03:27:44 | 800/@192168.0        | 9 910086       | 910086       |
|                                                                                                    | 8      | 2014-1 | 16-16 03:27:39 | 800@192168.0         | 9 910086       | 91008E       |
|                                                                                                    | 9      | 2014-1 | 06-16-03:20:03 | 800@192.168.0.       | 9 910086       | 910096       |
|                                                                                                    | 10     | 2014-1 | 06-16 02:20:53 | 800@192.168.0.       | 9 915205188613 | 915205188613 |
|                                                                                                    | 11     | 2014-1 | 06-16 01:37:39 | 800@192.168.0.       | 9 903          | 803          |
|                                                                                                    | 12     | 2014-1 | 06-16 01:36:32 | 800-2192.168.0.      | 9 803          | 803          |
|                                                                                                    | 13     | 2014-1 | 06-16 01:25:51 | 800@192168.0.        | 9 916205189613 | 915205188613 |
|                                                                                                    | - 14   | 2014-0 | 06-16 00:47:46 | 225@192.166.0.<br>51 | 2 320          | 320          |
|                                                                                                    | .15    | 2014-0 | 06-16 00:45:43 | 225@192.188.0.<br>51 | 2 320          | 320          |
|                                                                                                    | 16     | 2014-1 | 05-16 00:45:08 | 225@192.168.0.<br>51 | 2 320          | 320          |
|                                                                                                    | 17     | 2014-1 | 06-16 00:42:00 | 225@192.168.0.<br>51 | 2 71           | <u>71</u>    |
|                                                                                                    | 18     | 2014-1 | 05-16 00 41:55 | 800@192.168.0        | 9 71           | <u>71</u>    |
|                                                                                                    | 19     | 0000-1 | 00-00 00 03 20 | 225@192.168.0.<br>51 | 2 320          | 320          |
|                                                                                                    | 20     | 0000-1 | 00-00-00-03-07 | 225/@192.168.0.      | 2 320          | 220          |

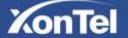

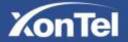

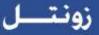

To Dial a call from Call History via web interface:

- 1. Click Directory Call History
- 2. Select the desired history item, and click Tel Number.
- 3. Then the call is dialed on phone.

| Brectory       | Dialed | List Mi  | mod List    | Received List        | Forwarded List |              |   | NOTE |
|----------------|--------|----------|-------------|----------------------|----------------|--------------|---|------|
| Simoni Priorie | Index  | Date     | Time        | Local Identity       | y Name         | Tel Number   |   |      |
| Boak           | 1      | 2014-06- | 16 06 07 28 | 800@192.168.0        | 8 810098       | 81.0056      | - |      |
| Callibutory    | Z      | 2014-06- | 16 04 06 51 | 800@192.168.0        | 8 810085       | BIODES       |   |      |
| 1.000          | 3      | 2014-08- | 16 84 04 05 | 800@192.168.8        | 9 910006       | 910086       |   |      |
| LONP           | 4      | 2014-06- | 16 03:41:35 | 800@192.168.0        | 9 910085       | 910056       |   |      |
| ProstSolt      | 5      | 2014-00- | 16 03 41 29 | 225@192.168.0.<br>51 | 2 910086       | 910099       |   |      |
| Calling        | 8      | 2014-08- | 16 03 40:22 | 225@192.168.0<br>51  | 2 910086       | 910066       |   |      |
| consistent and | 7.     | 2014-06- | 16833524    | 800@192.168.0        | 9 910086       | 910026       |   |      |
|                | B      | 2014-08- | 16 03 27 44 | 900g192.168.0        | 9 910095       | 980010       |   |      |
|                | 9      | 2014-06- | 16 03:27:39 | 000@192.168.0        | 9 910005       | 910036       |   |      |
|                | 10     | 2014-06- | 16 03 20 03 | 900@192.16B.0        | 9 910086       | 910086       |   |      |
|                | 11     | 2014-06- | 16 02 20 63 | 800@192.168.0        | 9 91520519861  | 915205189613 |   |      |
|                | 4.5    | 1012-06  | 6 04 37 38  | 000.0407469.0        | 8 802          | 80.5         |   |      |

To Dial a call from Call History via phone interface:

- 1. Press History soft key or press Menu  $\rightarrow$  History  $\rightarrow$  Local history
- 2. Press  $\bigodot$  and  $\bigtriangledown$  to select the targeted one.
- 3. Press the Send soft key, or , or , or the corresponding line key.

#### LDAP Phonebook

When use the LDAP feature, you can get the LDAP Phonebook directly.

To configure LDAP via web interface:

- 1. Login webpage and click Directory DLDAP
- 2. Filled the LDAP Name Filter:
  - a) This parameter specifies the name attributes for LDAP searching. The "%" symbol in the filter stands for the entering string used as the prefix of the filter condition.
  - b) For example (cn=%), when the name prefix of the cn of the contact record matches the search criteria, the record will be displayed on the IP PHONE LCD.

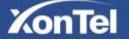

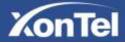

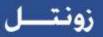

- Filled LDAP Number Filter: This This parameter specifies the number attributes for LDAP searching.
- Filled Server Address: Fill the domain name or IP address of the LDAP Server. For example: 192.168.0.124
- 5. Port(the port of the LDAP Serve) Base, User Name, Password
- 6. Max.Hits: the maximum number of the search results to be returned by the LDAP server.
- 7. LDAP Display Name: the display name of the contact record displayed on the LCD screen.
- 8. Filled the relative value and then click save button the save the settings.

Following is the example screenshot for the configuration.

| KonTel                | Home   Account   Net             | work Function Keys     | Setting Directory | Management |
|-----------------------|----------------------------------|------------------------|-------------------|------------|
| Deedley               | LDAP Name Filler                 | (CD+%)                 |                   | IOTE       |
| Book                  | LDAP Number Fitter               | ()(telephoneNumber=%)( |                   |            |
| Call Hanny            | Server Address                   | 192 168 0 9            |                   |            |
| LOAM                  | Pot                              | 389                    |                   |            |
| Reflectiv<br>Decclory | Base                             |                        | 9                 |            |
| atternal Paging       | User Name                        |                        | 3                 |            |
|                       | Password                         | 1 1                    |                   |            |
|                       | Man.Hm(1-32000)                  | 32000                  |                   |            |
|                       | LDAP Display Name                | en 📄                   |                   |            |
|                       | Search Delwy(0-2009mt)           | []                     | 7                 |            |
|                       | Frotocol                         | Version2 🔍 Version3    |                   |            |
|                       | LDAP Lookup For Incoming Call    | Con # of               |                   |            |
|                       | LDAP Sorting Results             | 0 os. # or             |                   |            |
|                       | LOAP Synchronize Time(0-0999mms) | 1 ×                    |                   |            |

To Configure LDAP Key

To configure LDAP Key via web interface:

- 1. Click Function Key □ Memory Key □ choose Memory Key 1(for example)
- 2. Select LDAP in the Type field.

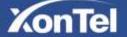

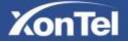

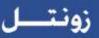

3. Click Saveset to save the configuration.

| KonTel     | Hom        | e Acc | ount | Net | work   E | unction Keys | Setting   Dire | logen<br>octory   Management                                   |
|------------|------------|-------|------|-----|----------|--------------|----------------|----------------------------------------------------------------|
| United     | Memory Key | Type  |      |     | 300m     | Account      | Pickup Colle   | NOTE                                                           |
| Memory Key | Key1       | BLF   |      | 301 | 1        | Account 1 •  |                | Key Type:                                                      |
| Rey        | Key2       | N/A   | -    | 102 |          | Account 1    |                | Common Anclines key Type Speet<br>Diar BLF, Call park Intercom |

To Configure LDAP Key via phone interface:

- 1. Press Menu□Feature□Function Keys□Memory Keys as Function Keys□Memory Key 1
- 2. Select LDAP in the Type field
- 3. Press save or OK key to save the configuration.

When press the LDAP Key the LCD will display as following:

|                | LDAF | P Contacts | 1/24 |
|----------------|------|------------|------|
| Wendy          |      | 821        |      |
| Alyssa         |      | 803        |      |
| Аппе           |      | 800        |      |
| Dennis Xiang   |      | 820        |      |
| Donna          |      | 807        |      |
| Filter Prefix: |      |            |      |
| Cancel         | 2aB  | Delete     | Dial |

For More detail, please refer to LDAP Notes on http://www.xontel.com

### Broadsoft Phonebook

You can access the BroadSoft directory through your phone. You can add local contacts from the BroadSoft directory. You can also dial a contact from the BroadSoft directory. You can configure your new phone to access up to 6 BroadSoft directories. Contact your system administrator for the

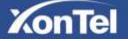

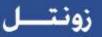

# Other features settings

### Dial Plan

KonTel

Dial plan is a string of characters that governs the way this phone processes the inputs received from your phone keypad. This phone supports dial plan with following accept digits: 1,2,3,4,5,6,7,8,9,0,\*,#

| Grammer | Description                            |
|---------|----------------------------------------|
| х       | any digit from 0-9;                    |
| XX+     | at least 2 digit number;               |
| ٨       | exclude;                               |
| ,       | hear dial tone;                        |
| [3-5]   | any digit of 3, 4, or 5;               |
| [147]   | any digit 1, 4, or 7;                  |
| <2=011> | replace digit 2 with 011 when dialing. |

To configure dial plan via web interface:

- 1. Click Account—Advanced—Dial Plan.
- 2. Filled the value in dial plan field.
- 3. Click SaveSet to save the configuration.

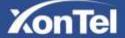

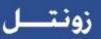

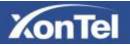

|                   | Home Accou           | nt Network   Function Key     | s Setting Dire | ctory Management                          |
|-------------------|----------------------|-------------------------------|----------------|-------------------------------------------|
| BAL               | Account              | Account 1                     |                | NOTE                                      |
| Castra            | DTMF Paytoad Type    | [101                          |                | Basic:<br>The Basic parameters configured |
| Concession of the | DTMF Type            | RFC2833 •                     |                | the administrature                        |
|                   | Send Flash Event     | 🐨 No 😳 Yes /3                 |                | Codecs:                                   |
|                   | Enable Call Features | C No 🐨 Yes 👔                  |                | Select the coolec you want to use.        |
|                   | Proxy Require        |                               |                |                                           |
|                   | Use NAT IP           |                               | 0.0            | Advanced:<br>The advanced parameters      |
|                   | 2KTP Encryption      | # No. 12 Yes 3                |                | configured by the administration.         |
|                   | SBTP Mode            | * Doabled                     |                |                                           |
|                   |                      | SRTP enabled but not required |                |                                           |
|                   |                      | SRTP enabled and required     |                |                                           |
|                   | VAD Emible           | If No 😳 Yes                   |                |                                           |
|                   | Symmetric RTP        | If No O Yes                   |                |                                           |
|                   | Attar Butter Type    | 😳 Fixed 🔅 Adaptive            |                |                                           |
|                   | Jitter Buffer Length | O Low * Medium O High         |                |                                           |
|                   | Account Ring Tome    | Default •                     |                |                                           |
|                   | Ring Timeout         | 60 (8                         |                |                                           |
|                   | Use # As Dial Key    | C No * Yes 18                 |                |                                           |
|                   | Dial Plan            | [[a']+]                       |                |                                           |

Illegal input will fall back to default:  $\{[x^*]+\}$ .

### Emergency Call

ľ

Public telephone networks in countries around the world have a single emergency telephone number (emergency services number), that allows a caller to contact local emergency services for assistance when required. The emergency telephone number may differ from country to country. It is typically a three-digit number so that it can be easily remembered and dialed quickly. Some countries have a different emergency number for each of the different emergency services. You can specify the emergency telephone numbers on the IP phone for contacting the emergency services in an emergency situation.

To configure emergency call via web interface:

- 1. Click Setting Deatures Deatures Deatures Deatures
- 2. Enter the emergency services number in the Emergency field
- 3. Click SaveSet to save the configuration.

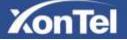

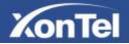

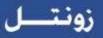

| nsfer Settings<br>Pickup     |           |  |  |  |
|------------------------------|-----------|--|--|--|
| ne Lock                      |           |  |  |  |
| Keypad Lock                  | Disable 🔹 |  |  |  |
| Phone Unlock Pin(0~15digial) |           |  |  |  |
| Auto Lock Time-Out(15~3600s) | 15        |  |  |  |
| Emergency                    |           |  |  |  |

#### LED Status Setting

The LED Status setting mainly defines the power indicator LED.

To configure action url via web interface:

- 1. Click Setting Preference
- 2. Select Yes or No for Power Status, Ringing Status, Miss Calls Status.
- 3. Click SaveSet

for the setting.

For the LED status description, see: LED Instruction Power Indicator LED

| LED Status Setting: |            |
|---------------------|------------|
| Power Status        | • Yes O No |
| Ringing Status      | • Yes 🗢 No |
| MissCalls Status    | • Yes O No |
|                     |            |

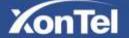

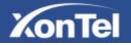

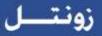

#### Action URL

To configure action url via web interface:

- 1. Click Setting□Action URL
- 2. Filled the needed value in the necessary blank.
- 3. Click SaveSet to save the setting.

Click Action URL for more how to use, or check on http://www.xontel.com/

| KonTel       | Home   Acco     | unt   Network   Function | Keys Setting Dire | sctory   Management |
|--------------|-----------------|--------------------------|-------------------|---------------------|
| Protector    | Setup Completed |                          |                   | NOTE                |
| Financia     | Log On          |                          |                   |                     |
| ITE Settings | Log Of          |                          |                   |                     |
| DateATime    | Register Falled |                          |                   |                     |
| Totals       | OffHook         |                          | 10                |                     |

#### Softkey Layout

This feature mainly defines which shown on the soft key in some status. For example, what the soft key displays when dialing, or talking.

 $\rightarrow$ 

To configure Soft key via web interface:

- 4. Click Setting Softkey Layout
- 5. Select Enable for Custom Softkey
- 6. Select call States.
- 7. Select the feature form the disable key to enable key field by

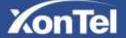

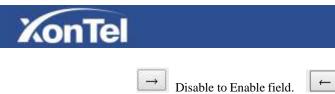

← Delete the Enable, and it will back to Disable field.

- 8. Click  $\uparrow$  or  $\downarrow$  to change to position or each feature.
- 9. Click SaveSet to save the configuration.

| Professor       | Custom Soffkey    | Enable           |                     | 3            | NOTE |
|-----------------|-------------------|------------------|---------------------|--------------|------|
| HLF Settings    | Call States       |                  | •                   |              |      |
| Delo&Time       | Disable Keys      | - E              | nable Keys          |              |      |
| SHIS            | Unselected Softke | ys S             | elected Soffkeysjon | dered        |      |
| Active Unit.    | 1                 |                  | -                   | i.           |      |
| Colliney Layout |                   |                  |                     |              |      |
| - Anopeost      |                   |                  |                     | ( <u>1</u> ) |      |
|                 |                   | <u>(</u> <u></u> |                     |              |      |
|                 |                   |                  |                     |              |      |

#### Note:

1. When there more than 5 items in the Enable field, the last softkey will display More, and last two item will show in the next page softkey, you can check by press more.

#### Programmable Key

For the default keys as Soft keys, Navigation keys and so on, you can define them as some specific feature, and it works only on the idle page.

To configure Programmable Key via web interface:

- 1. Click Function Keys Programmable Keys
- 2. Select the desired Key to set.

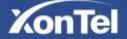

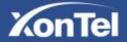

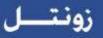

- 3. Click SaveSet to save the setting.
- 4. By clicking Reset To Default, all setting of the keys will be back to default.

| KonTel       | Hon       | ne   Account       | No | twork   Fun | cti | on Keys       | Setting | Directory Management |
|--------------|-----------|--------------------|----|-------------|-----|---------------|---------|----------------------|
| Line Kay     | 60V       | TVDH               |    | Label       | T   | Account       | (Makes  | NOTE                 |
| grammatic So | officery1 | History •          |    |             | 1   | Account 1 *   | -       |                      |
|              | ollokey2  | Directory •        |    |             |     | * T Muintof   |         | 3                    |
| EXP KEY SO   | officer/3 | DND ·              |    |             |     | liccourt 1 .* |         |                      |
| Bo           | officey4  | Menu •             |    |             |     | Secount T     |         |                      |
|              | Riv.      | - Dates            |    | Account     |     | 3             | aller : |                      |
|              | Up        | History            | •  | Account 1   | •   | 1             |         |                      |
| ε            | Down      | Directory          | ٠  | Account 1   | ۲   |               |         | 2                    |
| 1            | Let       | Switch Account Up  | ۲  | Account 1   | 1   |               |         | 3                    |
| 0            | Right     | Switch Account Dow | ۲  | Account 1   | 9   | -             |         | 1                    |
|              | OK        | Status             | ۰. | Account 1   | •   |               |         |                      |
| ¢            | ancel     | NGA                | ٠  | Account 1   | •   | -             |         |                      |
|              | UUTE      | N/A                | ٠  | Account 1   | ٠   |               |         | -                    |
| c            | DONE      | N/A                | ٠  | Account 1   | +   | 1             |         |                      |
| т            | TRAN      | Forward            | ٠  | Account 1   | *   |               |         |                      |
|              | HOLD      | N/A                | •  | Account 1   | -   |               |         |                      |

### Ext Key

It only works when there is expansion module connected with the phone. For Ext Key configuration, please refer to: S23P User manual.

## **Basic Call Features**

### Place a Call

There are three ways to dialing a call: Handset, Headset and Hands-free speakerphone.

To place a call by Handset

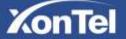

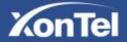

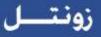

Pick up the handset, or press a line key and dial the necessary number.

Press  $\textcircled{\begin{subarray}{c} \end{subarray}}$  or  $\swarrow$  or press the send softkey, then the call is sending.

To place a call by Headset:

- 1. Press the (light is Green),
- 2. Enter the desired number.
- 3. Press *or or or* press the Send softkey, then the call is sending.

Using headset to place and answer calls for all time

- 1. Click webpage Setting  $\Box$ Preference
- 2. HeadSet Priority  $\Box$ Enable
- 3. Ring Device For HeadSet  $\Box User$  Headset
- 4. Press 🚺

| lert Internal Ringer          | Default <b>T</b> |
|-------------------------------|------------------|
| lert External Text            |                  |
| lert External Ringer          | Default 🔻        |
| Alert Group Text              |                  |
| Alert Group Ringer            | Default          |
| Refresh Caller Id Via Contact | Disable <b>T</b> |
| HeadSet Priority              | Enable 🔻         |
| Ringer Device For HeadSet     | Use HeadSe 🔻     |
| Multicast Paging Listen Addr  |                  |

Placing a call by hands-free speakerphone

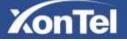

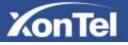

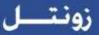

- 1. Press the (2), or press the Line key, then you can hear the dial tone.
- 2. Press the number.
- 3. Press  $\textcircled{\begin{subarray}{c} \end{subarray}}$  or  $\textcircled{\begin{subarray}{c} \end{subarray}}$  press the Send soft key, then the call is sending.

To place a call by call history or Directory via phone interface.

- 1. Press the History soft key (On the idle page) or Menu → History /Directory
- 2. Press  $\bigodot$  and  $\bigtriangledown$  to select the targeted one.

3. Press the Send soft key, or O, or O, or the corresponding line key, then the call is sending.

Note:

- 1. The key is set to be a send key. You can set the \* key as send key or set some other
- to be as send keys. For more information, refer to the Key as Send on page 2. During the call, you can also change among Headset, Handset or Free-speaker mode.

Making two calls with one line and one account

- 1. Press a line key and dial one phone number, then make a call.
- 2. Press the corresponding line key
- 3. Dial another phone number,
- 4. Press the Send soft key, or , then make the second call.

#### End a Call

Here shows to end a call during three modes:

To end a call by Handset

1. Press the Cancel soft key or hang up the handset, or press 💌

To end a call under Headset Mode

1. Press the Cancel soft key or press  $(\underline{\mathbb{Q}})$ , or press  $(\mathbb{R})$ .

To end a call under hands-free speakerphone Mode

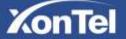

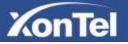

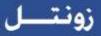

1. Press the Cancel soft key or press  $\bigcirc$ , or press  $\bigcirc$ .

#### Note:

1. During the conference, to end the call is same as mentioned above.

#### Redial a Call

To redial the last placed call from the IP Phone

Press directly when LCD is on the idle interface.

### Receive a Call

There are three ways to receive a call when the phone is ringing:

To receive a call by handset

Pick up the handset the conversation is built.

To receive a call by headset

Press ( and now the conversation is built.

To receive a call by hands-free speaker

- 1. Option 1: Press *other directly*.
- 2. Option 2: Press Answer soft key.
- 3. Option 3: Press the Line key (flashes red).

Moreover, some other action can be done by soft key when the call is coming.

- 1. To press the Reject soft key to reject the call. Or press 🛞 to reject the current call.
- 2. To press Forward to forward to another phone.
- 3. To press Silence soft key, and then the call will keep silent, no ring tone display.

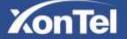

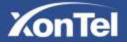

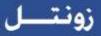

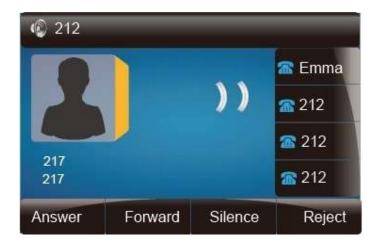

# Incoming Call Show Mode

There are two incoming call show modes for this phone:

- 1. name and number of the contacts
- 2. name and number of the incoming call and the account which is connecting

To set incoming call show mode via web interface:

- 1. Click setting□ preference
- 2. Select the desire mode for the incoming call show mode
- 3. Click SaveSet to save the setting.

Incoming Call Show Mode

Peer Name & Peer Number
 Peer Name & Peer Number & Self Name

## Auto Answer

Enable auto answer feature, you will answer all incoming call automatically.

To enable Auto Answer via Web interface

1. To Click Account  $\rightarrow$  Advanced

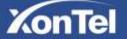

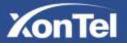

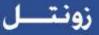

- 2. To choose Yes for the Auto Answer.
- 3. To click Saveset to save the configuration.

| Send Anonymous                           | 🖲 No 🔍 Yes 😗 |   |
|------------------------------------------|--------------|---|
| Anonymous Call Rejection                 | • No O Yes   |   |
| Check SIP User ID                        | 🖲 No 🔍 Yes   |   |
| Auto Answer                              | O No 🔍 Yes   |   |
| Allow Auto Answer By Call-Info           | 🔍 No 🔍 Yes   |   |
| Turn off Speaker on remote<br>disconnect | O No 💿 Yes   |   |
| Session Expiration                       | 180          | 2 |
| Min-SE                                   | 90           | 2 |

- To Disable Auto Answer via Webpage
- 1. To Click Account  $\rightarrow$  Advanced
- 2. To choose No for the Auto Answer.
- 3. To click Saveset to save the configuration.

## Call Hold

When use hold feature, the Hold icon will show on the display.

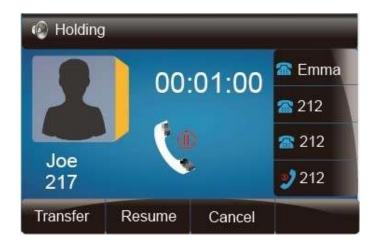

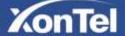

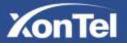

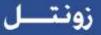

To make a call on hold during three modes:

To hold a call under handset mode:

- 1. Press Hold soft key or to hold the current call.

#### To hold a call under headset mode:

- 1. Press Hold soft key or (See to hold the current call.
- 2. Press Resume soft key or to resume the call on hold.

To hold a call during the speaker mode:

- 1. Press Hold soft key or to hold the current call.
- 2. Press Resume soft key or to resume the call on hold.

## Call Transfer

This phone supports blind, attended and Semi-Attended Transfer.

#### Blind Transfer

When you use this feature, you can transfer

- 1. Press ( or Transfer soft key during the conversation, the call is on hold now.
- 2. Enter the number that transfers to.
- 3. Press ( and now the blind transfer completed.

#### NOTE:

The "Enable Call Feature" must be configured to "Yes" to enable this feature.

Attended Transfer

When you use this feature, you can

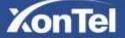

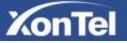

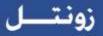

1. Press ( or transfer soft key during the conversation, the call is on hold now.

| 217      |      |        | 🖀 Emma       |
|----------|------|--------|--------------|
| 217      |      |        | 212          |
| 201      |      |        | <b>a</b> 212 |
|          |      |        | 212          |
| Transfer | Send | Delete | Cancel       |

- 2. Enter the number that transfer to, and press the send soft key or
- 3. Start the second conversation, press (V) or transfer soft key, then, transfer completed.

60

#### NOTE:

To transfer calls across SIP domains, SIP service providers must support transfer across SIP domains. Blind transfer will usually use the primary account SIP profile. To use this function, should at least one line key set as Auto.

#### Semi-Attended Transfer

- Press ( or transfer soft key during the conversation, the call is on hold now. 1.
- Enter the number transfer to, and then press \_\_\_\_\_, then you can here the ring tone. 2.
- Press (In the Tran soft key, and now the Semi-attended transfer completed. 3.

NOTE: To use this function, should at least one line key set as Auto.

#### **BLF** Transfer

- Set a Programmable Key or line key is set as BLF. For how to set BLF, please refer to BLF 1.
- 2. Press ( or transfer soft key during the conversation, the call is on hold now.

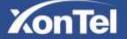

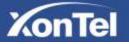

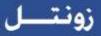

3. Press BLF key then realize blind, attended and Semi-Attended Transfer.

Hold transfer on hook:

1. Setting Features Transfer Setting: Hold Transfer On Hook: ON.

2. A place a call to B, B answer, A press the hold softkey and place a call to C, A cancel the call when C is ringing or answering, then C and B in the same call and the transfer is successful.

| ine                       |          |            |
|---------------------------|----------|------------|
| insfer Settings           |          |            |
| Blind Transfer On Hook    | On       | Off Off    |
| Semi-Attended Transfer    | 🖲 On     | Ooff       |
| Attended Transfer On Hook | 🖲 On     | © off      |
| Transfer Mode via DSSkey  | Attended | Transfer 🔻 |
| Hold Transfer On Hook     | On       | Ooff       |

Transfer to New Call via web interface

- 1. Click Setting  $\rightarrow$  Feature
- 2. Select Transfer Mode via DSS key  $\rightarrow$  New Call
- 3. Select the desired Line or Memory key and select Transfer in the Type.
- 4. Enter the phone number in the Value field.

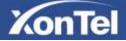

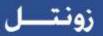

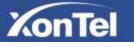

| lotLine                 |                                                      |                                                                |       |                                          |                                                                                                    |               |                                                                                                    |
|-------------------------|------------------------------------------------------|----------------------------------------------------------------|-------|------------------------------------------|----------------------------------------------------------------------------------------------------|---------------|----------------------------------------------------------------------------------------------------|
| ransfer Settir          | ngs                                                  |                                                                |       |                                          |                                                                                                    |               |                                                                                                    |
| Blind Trans             | sfer On H                                            | ook                                                            |       |                                          | 🖲 On                                                                                                  | ⊖ Off         |                                                                                                    |
| Semi-Atten              | ded Trar                                             | sfer                                                           |       |                                          | 🖲 On                                                                                                  | ⊖ off         |                                                                                                    |
| Attended T              | ransfer C                                            | n Hook                                                         | č     |                                          | 🖲 On                                                                                                  | ⊖ off         |                                                                                                    |
| Transfer M              | ode via D                                            | SSkey                                                          | 6     |                                          | Attended                                                                                              | Transfer      | <b>▼</b>                                                                                                  |
| Hold Trans              | fer On H                                             | ook                                                            |       |                                          | Attended<br>Blind Tran<br>New Call                                                                    | sfer          |                                                                                                    |
| all Pickup<br>hone Lock |                                                      |                                                                |       |                                          |                                                                                                    |               |                                                                                                    |
|                         | Hor                                                  | se   Acc                                                       | count | Network                                  | unction Keys                                                                                          | Setting   Din |                                                                                                    |
| hone Lock               | Horr                                                 | ne   Acc                                                       |       | Network P                                | unction Keys                                                                                          | Setting   Din |                                                                                                    |
| hone Lock<br>XonTel     | -                                                    |                                                                |       |                                          |                                                                                                    |               | ectory   Management                                                                                       |
| hone Lock<br>XonTel     | Manuty Key                                           | Tree                                                           |       | Vilue                                    | Ajcourt                                                                                               |               | ectory Management                                                                                         |
| hone Lock<br>XonTel     | Hemory Kay<br>Key1                                   | Tree<br>BLF                                                    | •     | Value<br>301                             | Account 1 •                                                                                           |               | ectory Management<br>NOTE<br>Key Type:<br>Commit functions key Type<br>Dist BLF Call part Internet.       |
| hone Lock<br>XonTel     | Namory Kay<br>Key1<br>Key2                           | Tree<br>BLF<br>BLF                                             | •     | Value<br>301<br>302                      | Account 1 *<br>Account 1 *                                                                            |               | Ectory Management<br>NOTE<br>Key Type:<br>German functions key Type<br>Pissible Cast part Mercane<br>BLF: |
| hone Lock<br>XonTel     | Romary Ray<br>Key1<br>Key2<br>Key3                   | Transfer                                                       | •     | Value<br>301<br>302<br>804               | Account 1 •<br>Account 1 •<br>Account 1 •                                                             |               | ectory Management<br>NOTE<br>Key Type:<br>Commit functions key Type<br>Dist BLF Call part Internet.       |
| hone Lock<br>XonTel     | Key1<br>Key2<br>Key3<br>Key4                         | Ref<br>BLF<br>Transfer<br>BLF                                  | •     | Value<br>301<br>302<br>804<br>304        | Alcount 1 +<br>Account 1 +<br>Account 1 +<br>Account 1 +<br>Account 1 +                               |               | Ectory Management<br>NOTE<br>Key Type:<br>German functions key Type<br>Pissible Cast part Mercane<br>BLF: |
| hone Lock<br>XonTel     | Key1<br>Key2<br>Key3<br>Key3<br>Key5                 | Ruf<br>BLF<br>Transfer<br>BLF<br>BLF                           |       | Value<br>301<br>302<br>804<br>304<br>305 | Account 1 *<br>Account 1 *<br>Account 1 *<br>Account 1 *<br>Account 1 *<br>Account 1 *                |               | Ectory Management<br>NOTE<br>Key Type:<br>German functions key Type<br>Pissible Cast part Mercane<br>BLF: |
| hone Lock<br>XonTel     | Key1<br>Key2<br>Key3<br>Key5<br>Key5<br>Key5         | Transfer<br>BLF<br>Transfer<br>BLF<br>BLF<br>BLF               | •     | Value<br>301<br>302<br>804<br>304<br>305 | Account 1 *<br>Account 1 *<br>Account 1 *<br>Account 1 *<br>Account 1 *<br>Account 1 *<br>Account 1 * |               | Ectory Management<br>NOTE<br>Key Type:<br>German functions key Type<br>Pissible Cast part Mercane<br>BLF: |
| hone Lock<br>XonTel     | Key1<br>Key2<br>Key3<br>Key5<br>Key5<br>Key5<br>Key7 | Transfer<br>BLF<br>BLF<br>Transfer<br>BLF<br>BLF<br>BLF<br>BLF | •     | Value<br>301<br>302<br>804<br>304<br>305 | Account 1 •<br>Account 1 •<br>Account 1 •<br>Account 1 •<br>Account 1 •<br>Account 1 •<br>Account 1 • |               | Ectory Management<br>NOTE<br>Key Type:<br>German functions key Type<br>Pissible Cast part Mercane<br>BLF: |

NOTE: if the person that wanted to be spoken to do not want to answer the call, then the person that answered the coming call could use this function.

# Call Conference

This IP Phone supports up to 5-way conference.

5-way conference

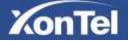

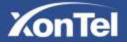

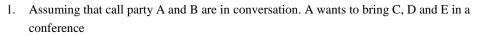

2. A press line 2 key, the call is placed on hold.

3. A enter the number of C and then press send soft key or

- 4. C answering the call.
- 5. A press or the conference soft key, then A, B and C are now in a conference.(and now this is 3-way conference)

200

6. A press line 3 key, the current 3-way conference is placed on hold.

7. A enter the number of D and then press send soft key or

- 8. D answering the call.
- 9. A press or the conference soft key, then A, B, C and D are now in a conference.(and now this is 4-way conference)
- 10. A press line 4 key, the call is placed on hold.
- 11. A enter the number of E and then press send soft key or .
- 12. E answering the call.
- 13. A press 🐼 or the conference soft key, then A, B, C, D and E are now the 5-way conference is built.
- 14. A end the call, the conference is finished.

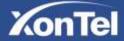

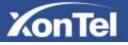

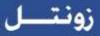

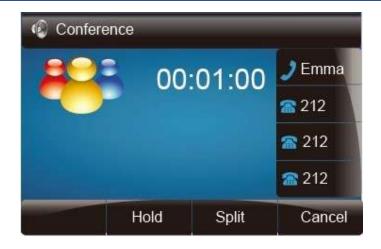

#### Note:

- 1. If C does not answer the call, A can back to continue the conversation with B;
- 2. Once A hangs up the call, the conference is ended, while if B or C drops the call, A&C or A&B conversation continues.
- 3. The conference feature is not available on all servers. For more information, contact your system administrator.
- 4. To realize the 5 way conference, the line should be all available.

5. Press UD to get all parties information.

## Call Forward

This phone supports static forward (always forward, busy forward and no answer forward) and dynamic forward

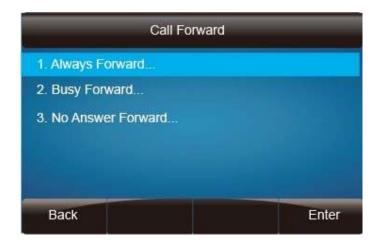

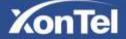

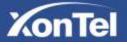

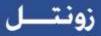

#### To configure static forward

To configure always forward

With this feature, all incoming calls will forward immediately to configured number.

- 1. Press Menu  $\rightarrow$  Features  $\rightarrow$  Call forward  $\rightarrow$  Always Forward.
- 2. Press and or press to select the enable choice
- 3. Enter the forward to number and on code (optional), off code (optional).
- 4. Press *or* Save soft key to save the configuration.

|                               | ways Forward |      |
|-------------------------------|--------------|------|
| 1. Always:                    | / Disable    | A    |
| 2. Forward to:<br>3. On Code: | 213          |      |
| 4. Off Code:                  |              |      |
| Cancel                        | Switch       | Save |

To configure busy forward

With this feature, the incoming calls are immediately forwarded if the phone is busy.

- 1. Press Menu  $\rightarrow$  Features  $\rightarrow$  Call forward  $\rightarrow$  Busy forward.
- 2. Press and or press to select the enable choice.
- 3. Enter the forward to number and on code (optional), off code (optional).
- 4. Press 🕑 or Save soft key to save the configuration.

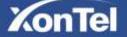

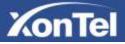

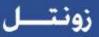

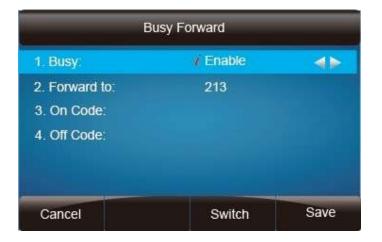

To configure no answer forward

No Answer Forward: Incoming calls are forwarded if not answered after some time.

- 1. Press Menu  $\rightarrow$  Features  $\rightarrow$  Call forward  $\rightarrow$  No answer forward.
- 2. Press ( and ( or press ) to select the enable choice
- 3. Enter the forward to number and on code (optional), off code (optional).
- 4. Press *(v)* or Save soft key to save the configuration.

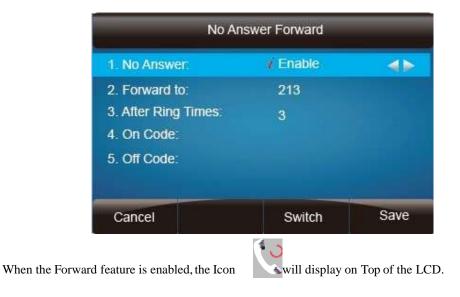

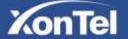

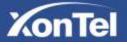

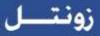

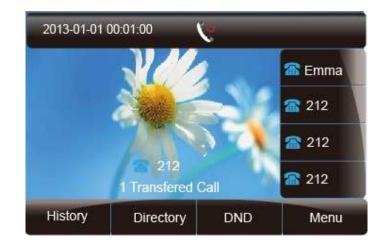

To configure Forward via Web Interface

- 1. Setting  $\rightarrow$  Features
- 2. Click On for the Always/Busy/No Answer
- 3. Fill the Forward to Number
- 4. (Optional) fill the on/off code
- 5. Click SaveSet to save the configuration

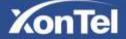

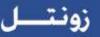

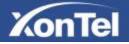

| KonTel        | Home             | Account     | Network | Function | on Keys | Setting | Directory | Management                                                                |
|---------------|------------------|-------------|---------|----------|---------|---------|-----------|---------------------------------------------------------------------------|
| vetorance III | Forward:         |             |         |          |         |         |           | NOTE                                                                      |
| - antures     | Alweys           |             |         | Con      | * 01    |         |           |                                                                           |
| langes        | Target           |             |         |          |         | 1.0     |           | orward;;<br>to function can transfer the                                  |
|               | On Code          |             |         | Ĩ.       |         | 3       | 1m        | curring call to the dealeration<br>amout                                  |
|               | OffCode          |             |         |          |         |         |           |                                                                           |
|               | Dusy             |             |         | © on     | * 01    |         |           | arget:                                                                    |
|               | Target           |             |         |          |         |         | 10        | endimatives manuface area work to<br>revent                               |
|               | On Code          |             |         |          |         | 3       |           |                                                                           |
|               | OffCode          |             |         |          |         | 1       |           | in Code:<br>he code that will be sent to the FB.                          |
|               | No Answer        |             |         | Dion.    | in or   |         | 11        | erver) when the pisone is switched                                        |
|               | After Bing Tir   | ne(seconds) |         | 60       |         |         | 0         | 2                                                                         |
|               | Target           |             |         |          |         |         | 0         | ff Code:                                                                  |
|               | On Code          |             |         |          |         | 2       |           | te code that will be sent to the PB<br>error) when the phone is available |
|               | OffCode          |             |         |          |         |         | -         |                                                                           |
| 13            | Do Not Disturb   |             |         |          |         |         |           |                                                                           |
| 13            | HotLine          |             |         |          |         |         |           |                                                                           |
|               | Transfer Setting |             |         |          |         |         |           |                                                                           |
|               | CaEPickap        |             |         |          |         |         |           |                                                                           |

To cancel the forward feature via Phone Interface

- 1. Option 1: To press the key to disable the forward feature.
- 2. Option 2: Press Menu → Features → Call forward → Always/Busy/No answer Forward

Press and or press to select the disable choice Press or Save soft key to save the configuration.

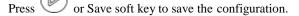

To cancel the forward feature via Web Interface

- 1. Setting  $\rightarrow$  Features
- 2. Click Off for the Always/Busy/No Answer
- SaveSet to save the configuration 3. Click

#### To configure dynamic forward

Forward an incoming call during the ringing.

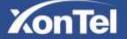

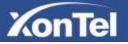

- 1. When the phone is ringing, press Forward soft key.
- 2. Enter the forward number.
- 3. Press is or press the send soft key, then the call is forwarded.

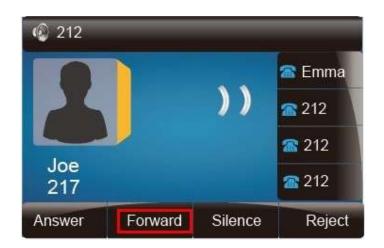

Note:

If the Programmable Key or line key is set as BLF, when an incoming call ringing, press this BLF key directly to realize the dynamic forward.

## Call Return

This feature allows you to dial the last phone call you received.

To configure the Call Return via phone interface

- Press Menu → Features → Function Keys → Line or Memory keys as Function Keys → Memory key1(for example)
- 2. Select the wanted Line or Memory key.
- 3. Press ( and or press key to select the Key Event in the type field.
- 4. Press ( and ( or press ( ) key to select the Call Return.
- 5. Press 🥙 or Save soft key to save the configuration

To configure the Call Return via Web interface

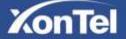

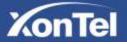

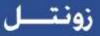

- 1. Click Function keys  $\rightarrow$  Line or Memory key.
- 2. Select the desired Line or Memory key and select Call Return in the Type.
- 3. Click the SaveSet to save the configuration.

# Call Waiting Tone

- 1. Click Account  $\rightarrow$  Advanced
- 2. Select Turn off speaker on remote Disconnect: Yes

| Session Expiration                       | 180  |       | 2 |
|------------------------------------------|------|-------|---|
| Turn off Speaker on remote<br>disconnect | O No | • Yes |   |
| Allow Auto Answer By Call-Info           | © No | • Yes |   |
| Auto Answer                              | • No | O Yes |   |
| Check SIP User ID                        | No   | O Yes |   |
| Anonymous Call Rejection                 | 💌 No | O Yes |   |

- 3. Click Setting  $\rightarrow$  Features
- 4. Select Call Waiting: On and Call Waiting Tone: On

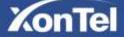

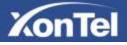

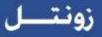

| 4p           |      |      |
|--------------|------|------|
|              |      |      |
| ck           |      |      |
| ng           |      |      |
| Vaiting      | 🖲 On | Ooff |
| Vaiting Tone | • On | Ooff |

To Change the Call Waiting Tone time via Web interface

1. Click Setting  $\rightarrow$  Tone

| Pressiones   | Select Country    | Custom                                          | NOTE                                                                |
|--------------|-------------------|-------------------------------------------------|---------------------------------------------------------------------|
| Telefores    | Dial Tone         | (11=350@-13.f2=440@-13.c=0/0                    | Party of Company                                                    |
| BEF Sellings | Ringback Tone     | f1=445@-19.f2=480@-19.c=2900/4000.              | Select Country:<br>Select your country to generate I                |
| DEVETON      | Buty Tone         | (1=480@-24.12=620@-24.c=500/500                 | standard call lones. Or select,<br>Guidem to customize the call ten |
|              | Reorder Tone      | 11=480@-24.f2=620@-24.c=250/250                 |                                                                     |
| Torres       | Contimation Tone  | rt=350@-11.12=440@-11.c=100/100-100/100-100/100 |                                                                     |
| 1865         | Call Walling Tone | 11=440@-13.c=300/10000-300/10000-0/0            |                                                                     |

2. Change the Tone Time as you want (for example 3s)

| Call Waiting Tone | f1=440@-13 <mark>c=300/3000-300/3000-0/0;</mark> |
|-------------------|--------------------------------------------------|
|                   |                                                  |

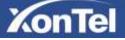

# KonTel

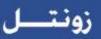

# Hide Caller ID

Just enable the anonymous call feature, you can set your ID do not appear on the other phone that you called.

To configure anonymous call

- 1. Press Menu → Features → Anonymous Call
- 2. Press ( and or press ( to change the Line ID
- 3. Press () and () or press () to select the enable choice in Anonymous Call filed.
- 4. Enter the call on code (optional), call off code (optional).
- 5. Press 🥙 or Save soft key to save the configuration.

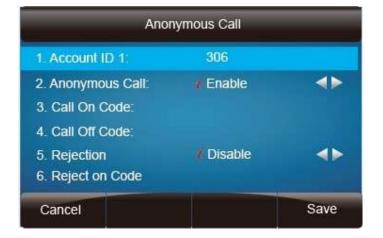

To cancel anonymous call feature

- 1. Press Menu → Features → Anonymous Call
- 2. Press and or press key to select the disable choice in Anonymous Call filed.
- 3. Press 🥙 or Save soft key to save the configuration.

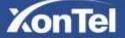

# KonTel

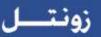

## **Reject Anonymous**

If you do not want to be disturb by anonymous calls, you can set the reject anonymous call features, so you will not hear the unknown calls

To configure rejecting anonymous call

- 1. Press Menu → Features → Anonymous Call
- 2. Press and s or press key to change the Line ID
- 3. Press and or press key to select the enable choice in Rejection filed.
- 4. Press 🥙 or Save soft key to save the configuration

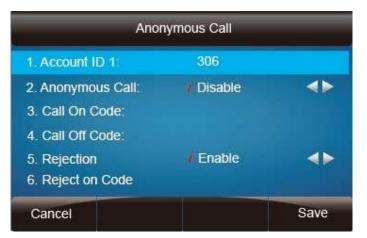

To cancel rejecting anonymous call

- 1. Press Menu → Features → Anonymous Call
- 2. Press ( and or press ( key to select the disable choice in Rejection filed.
- 3. Press 🥙 or Save soft key to save the configuration.

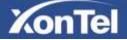

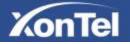

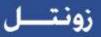

# Call Mute

When you use the Mute feature, the other parties will not hear your voice while you can hear their voice. Call mute applies to all modes (handset, headset, and speakerphone).

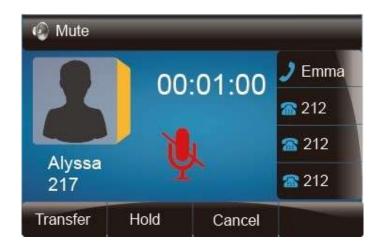

To mute the call during a call (including a conference call)

1. Press the mute key \_\_\_\_\_, then the mute key glows green, and the LCD display

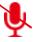

2. To disable the mute function, press again.

### DND

When you use the DND feature, the phone is to reject all incoming calls automatically and you can see the mute icon shown on the Top of the LCD on idle page.

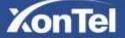

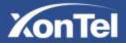

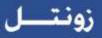

shown on the LCD.

On the LCD.

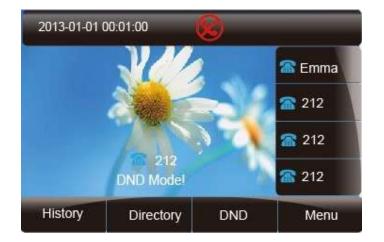

To enable DND feature via phone interface:

1. Press the DND soft key when the phone is idle, and then

To disable DND feature via phone interface:

1. Press the DND soft key again, and then there is no

## Key as Send

To configure Key as Send via phone interface:

- 1. Press Menu  $\rightarrow$  Features  $\rightarrow$  Key as Send
- 2. Press and or press key to select the enable choice.
- 3. Press in Save soft key to save the configuration

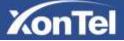

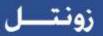

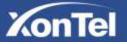

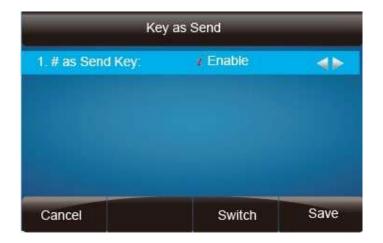

To cancel # Key as Send via phone interface:

- 1. Press Menu  $\rightarrow$  Features  $\rightarrow$  Key as Send
- 2. Press and or press
- 3. Press 🥙 or Save soft key to save the configuration

## No Key Entry Timeout

No Key Entry Timeout means that when you entry the number, it will dial out automatically after some time when you stop enter the number.

To configure No Key Entry Timeout via web interface:

1. Click Webpage Setting  $\rightarrow$  Preference

2. Fill the blank of No Key Entry Timeout: for example 5(seconds).(0 means never timeout, you should press the send key the dial out the number.

3. Click the SaveSet to save the configuration.

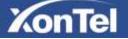

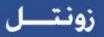

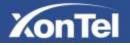

| XonTel                                                                 | Home   Account   M                                                                                                    | letwork   Function Keys   Setting   Direc                                                                                                    | ctory Management                                                                                 |
|------------------------------------------------------------------------|----------------------------------------------------------------------------------------------------|----------------------------------------------------------------------------------------------------|--------------------------------------------------------------------------------------------------|
| Postarum =<br>Postarum<br>RLF Settingt<br>Datest Frate<br>Tones<br>SMS | Web Language<br>Keyped DTMF Tone<br>Handbee AGC<br>Volume Amplification<br>Handbet Bend Volume<br>Handbet Send Volume<br>HandFree Send Volume | English   Cos Off  Cos Off  Co | NOTE<br>ScreenSaver Photo:<br>Yhe can antig uptood subset photo<br>in feedback of Serge and Sorg |
| Artion URL<br>Softwy Layout<br>TRUGD                                   | Backlight Time<br>Screen Tane Out<br>TextLago<br>ScreenSaver Type                                                                             | off •<br>Time & logo •                                                                                                    |                                                                                                  |
|                                                                        | Uplicat Screen Photo                                                                                                    | Choose File No file chosen<br>Upload Photo Cancel<br>(Photo size should be less than 2M tryles,<br>name sength should be less than 48)                                                                                                    |                                                                                                  |
|                                                                        | ScreenSaver Photo<br>Fling Tones                                                                                                    | ScreenSaver Photo 1   Delete Ring2 bin  T                                                                                                    |                                                                                                  |

# Keypad Lock

To enable Keypad Lock via Phone

1. Press Menu--Settings--Advanced Setting--Phone Setting--Lock

2. Press Info or Switch to change choose lock type: All Keys Menu Key Function Key Lock & Answer

3. Press Save or OK key to save the configuration.

To enable Keypad Lock via Phone

- 1. Press Menu--Settings--Advanced Setting--Phone Setting--Lock
- 2. Press Info or Switch to change to choose Off.
- 3. Press Save or OK key to save the configuration.

To enable Keypad Lock via Webpage

1. Click Webpage Setting  $\rightarrow$  Features

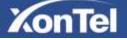

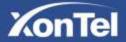

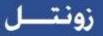

- 2. To choose the Phone Lock.
- 3. To fill the unlock PIN and auto lock time
- 4. Fill the Emergence Number, when the phone is Lock, only Emergency Number can be sent.
- 5. To click SaveSet to save the configuration.

| sfer Settings                |               |
|------------------------------|---------------|
| Pickup                       |               |
| ne Lock                      |               |
| Keypad Lock                  | Function Keys |
| Phone Unlock Pin(0~15digial) |               |
| Auto Lock Time-Out(15~3600s) | 15            |
| Emergency                    |               |

- To Disable Keypad Lock via Webpage
- 1. Click Webpage Setting  $\rightarrow$  Features
- 2. To choose Disable for the Phone Lock.
- 3. To click SaveSet to save the configuration.

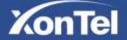

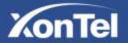

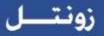

# Hot Line

To configure Hot Line

- 1. Press Menu  $\rightarrow$  Features  $\rightarrow$  Hot Line
- 2. Enter the Number and delay time (as present, we support off hook auto dial).
- 3. Press *or* Save soft key to save the configuration

| 1. Number:   |        |   |  |
|--------------|--------|---|--|
| 2. HotLine [ | )elay: | 0 |  |
|              |        |   |  |

To configure Hotline auto dial via Web Interface

- 1. Setting  $\rightarrow$  Features.
- 2. Fill the number in the Hotline Number and Hotline Time-out.
- 3. Click SaveSet to save the configuration.

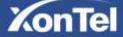

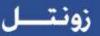

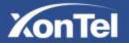

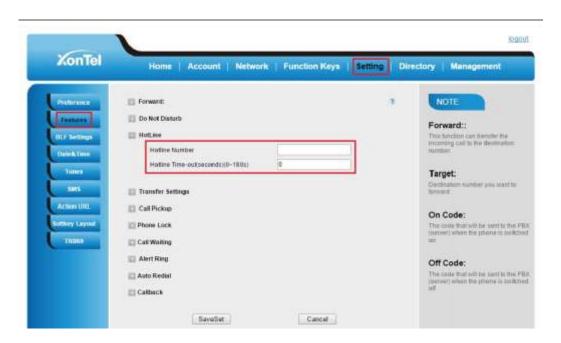

Delete the number and save the configuration, and then now the Hotline auto dial is cancelled.

# **Function Key Features Settings**

## Line

It works same as Line keys.

To configure Line Feature via Web Interface

- 1. Click Function keys  $\rightarrow$  Line or Memory Key.
- 2. Select the wanted Key and set as Line.
- 3. Select the Account.
- 4. Click SaveSet to save the configuration.

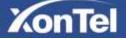

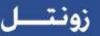

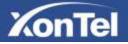

| KonTel   | Hom        | e Ac | truo | Network Fi | unction Keys | Setting Dir   | ectory Management                                               |
|----------|------------|------|------|------------|--------------|---------------|-----------------------------------------------------------------|
| Line Key | Menury Key | Tes  | e    | Value      | Account      | Prestrip Code | NOTE                                                            |
| my Kay   | KeyT       | BLF  |      | .301       | Account 1 +  |               | Key Type:                                                       |
|          | Key2       | BLF  | ٠    | 302        | Account 1 •  |               | Common functions key Type Spee<br>Dial BLF Call path Intercents |
|          | Keyl       | BLF  | ٠    | 303        | Account 1 •  |               |                                                                 |
|          | Key4       | BLF  | - 19 | 304        | Account 1 •  |               | BLF:                                                            |
|          | Key5       | Line |      | 305        | Account 1 .  |               | BLF setting require a phone reithin                             |
|          | Keye       | BLF  |      | 306        | Account 1 *  |               |                                                                 |
|          | Key7       | N/A  | •    |            | Account 1 *  |               |                                                                 |
|          | Keyl       | N/A  | ٠    |            | Account 1 .* | 1             |                                                                 |
|          | Keylk      | N/A  | ٠    |            | Account 1 *  | 1             |                                                                 |
|          | Key10      | N/A  |      |            | Account 1 +  |               |                                                                 |

## Speed Dial

With this feature, you can dial one directory by press the definite key.

To configure Speed Dial feature via phone interface

- Press Menu → Features → Function Keys → Line or Memory keys as Function Keys → Memory key1(for example)
- 2. Press and or press key to select the Speed Dial in the type field.
- 3. Enter the targeted Number.

4. Press 🧼 or Save soft key to save the configuration

Then the selected Line or Memory key will work as Speed Dial.

To configure Speed Dial feature via Web Interface

Click Function keys  $\rightarrow$  Line or Memory key.

Select the wanted Line or Memory key and set as Speed Dial.

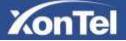

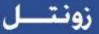

Enter the desired phone number in the Value field.

Select the Account ID

XonTel

Click the SaveSet to save the configuration.

| KonTel | Hom        | e   Acco   | unt | Network | unction Keys | Setting   Din | ectory Management                                                |
|--------|------------|------------|-----|---------|--------------|---------------|------------------------------------------------------------------|
| w Key  | Memory Key | Type       |     | Value   | Accusat      | PRODUCION     | NOTE                                                             |
| (Any   | Key1       | BLF        | •   | 301     | Account 1 +  |               | Key Type:                                                        |
|        | Key2       | BLF        | ٠   | 302     | Account 1 *  |               | Commen Sunctions key Type Spee<br>Dial RLF, Call park Interiore. |
|        | 6993       | BLF        |     | 30.3    | Account 1 •  |               |                                                                  |
|        | Key4       | BLF        | •   | 384     | Account 1 •  |               | BLF:                                                             |
|        | Key5       | Speed Dial | •   | 525     | Account 1 •  |               | BLF selling require a phone restar                               |
|        | Key0       | BLF        | ٠   | 306     | Account 1 •  |               |                                                                  |
|        | Key7       | N/A        | ٠   | 11      | Annuel 1 *   |               |                                                                  |
|        | Keg8       | N/A        |     | [       | Accident t = |               |                                                                  |
|        | (Key9)     | N/A        | . • |         | Account 1 *  |               |                                                                  |
|        | Key10      | N/A        |     | 1       | Account 1 .* |               |                                                                  |

### BLF

You can use the BLF (Busy Lamp Field) feature to monitor a specific one whether his phone is busy or free.

- 1. When the monitored line is idle, the light is steady green.
- 2. When the monitored line is ringing, the light is blinking red, press the BLF key to pick the phone up directly.
- 3. When the monitored line is calling or in a conversation, the light is steady red.

To configure a BLF key by phone

- Press Menu → Features → Function Keys → Line or Memory keys as Function Keys → Memory key1(for example).
- 2. Select the targeted Line or Memory key.

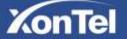

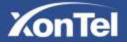

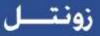

- 3. Press () and () or press () key to select the BLF in the type field.
- 4. Enter the targeted Value Number.
- 5. Press (>) and (<) or press (I) key to select the Account ID.
- 6. Enter the Pickup Code.
- 7. Press 🕑 or Save soft key to save the configuration
- To configure a BLF key by web
- 4. Click Function keys  $\rightarrow$  Line or Memory key.
- 5. Select the desired Line or Memory key and select BLF in the Type.
- 6. Enter the monitored phone number in the Value field.
- 7. Select the Account ID
- 8. Filled the Pickup code.
- 9. Click the SaveSet to save the configuration.

| KonTel     | Hom        | e   Account | t   Network | Function Keys | Setting   0 | Virectory Management                                         |
|------------|------------|-------------|-------------|---------------|-------------|--------------------------------------------------------------|
| Line Key   | Munory Key | 1000        | Vittee      | Actions       | PERso Code  | NOTE                                                         |
| Manney May | Kept       | BLF.        | 301         | Account 1 *   |             | Кеу Туре:                                                    |
| Key        | Key2       | BLF         | . 302       | Account 1 .*  |             | Commit harchain key Type Spec<br>Dist BLF Call part intercom |
| EXP KEY    | Key3       | BLF         | 303         | Account 1 +   |             |                                                              |
|            | Reya       | BLF         | 604         | Account 1 •   |             | BLF;                                                         |
|            | Key5       | Speed Dial  | 525         | Account 1     | 1           | ELF setting require a phone motor                            |
|            | Kayê       | BLF         | 005         | Account 1 •   | 12          |                                                              |
|            | Key7       | N/A.        | 0           | Account 1 4   | ſ           |                                                              |
|            | KeyB       | N/A .       |             | Account 1 *   | 1           |                                                              |
|            | KeyD       | N/A .       |             | Account 1 *   | -           |                                                              |
|            | Kay10      | N/A .       | 1           | Account +     | -           |                                                              |
|            |            | SaveSe      | E.          | Restart       |             |                                                              |

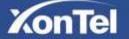

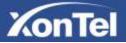

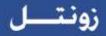

This feature is not available on all servers. For more information, contact your system administrator. After setting the BLF key, do not need to restart the phone.

# **BLF** List

To configure BLF List via web interface:

1. Login and click Account

| * Account Active                           | 🔾 No 🔍 Yes                           |
|--------------------------------------------|--------------------------------------|
| * Primary SIP Server                       | as.iop2.broadworks.net               |
| Failover SIP Server                        | 2                                    |
| Second Failover SipServer                  | 2                                    |
| Prefer Primary SIP Server                  | 🖲 No 🔍 Yes 👩                         |
| Outbound Proxy                             | 2                                    |
| *SIP Transport                             | 🖲 UDP O TCP O TLS 🛛 🐉                |
| NAT Traversal                              | 🔘 No 💿 No,but send keep alive 🛛 STUN |
| Lable                                      | 2                                    |
| * SIP User ID                              | 2404984031                           |
|                                            |                                      |
| *Authenticate ID                           | 2404984031                           |
| *Authenticate ID<br>*Authenticate Password | 2404984031 <b>2</b>                  |

2. Click Advanced and then fill the Eventlist BLF URL.

|                           |          | - 75         |    |
|---------------------------|----------|--------------|----|
| Hook Flash Timing minimun | n: 30    | maximum: 100 | 3  |
|                           |          |              | 10 |
| Special Feature           | Standard |              |    |

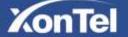

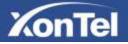

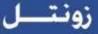

- 3. To configure BLF List Keys
  - 3.1 Click□Function Keys□Memory Key
  - 3.2 Select the BLF List in the Type Field.
  - 3.3. Select Account
  - 3.4 Click Saveset to save the configuration.

| KonTel     | Hom        | e   Accor | int | Network F | inction Keys  | Setting Dire | ctory Management                                                 |
|------------|------------|-----------|-----|-----------|---------------|--------------|------------------------------------------------------------------|
| Live Roy   | Memory Wey | Taue      |     | Value     | Account       | Peckep Code  | NOTE                                                             |
| Menney Kay | Key1       | BLF List  | •   | [         | Account 1 •   | 1            | Key Type:                                                        |
| Key        | Key2       | BLF List  |     | -         | Account 1 . • |              | Contenot functions key Type Spee<br>Diar BLF, Call park intercom |
|            |            |           |     |           |               |              |                                                                  |

## Voice Message

This phone supports Voicemail, and when there is message, the message will will light green. Moreover, when pick up the handset, or press speaker key, you will hear some quick busy tone.

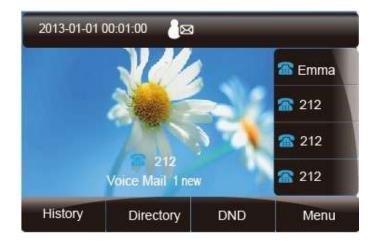

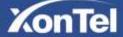

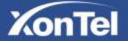

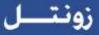

To configure the Voice mail feature via phone interface:

- 1. Press Menu→Messages→Voice Mail→Set Voice Mail.
- 2. Enter the Account1/2/3/4 NO.
- 3. Press Or Save soft key to save the configuration

To configure Voice Mail Memory Key via Web Interface:

- 1. Click Function keys  $\rightarrow$  Memory Key.
- 2. Select the wanted Key.
- 3. Enter the desired voicemail feature codes in the Value field.
- 4. Filled the Label displayed on LCD.
- 5. Select the Account.
- 6. Click the SaveSet to save the configuration.

To configure a Voice mail key by phone interface:

Press Menu → Features → Function Keys → Line or Memory keys as Function Keys → Memory key1(for example).

Select the targeted Line or Memory key.

and or press key to select the Voice mail in the type field. Press

Enter the Value Number.

Press and or press key to select the Account ID.

Press 🥙 or Save soft key to save the configuration

#### Note:

This feature is not available on all servers. For more information, contact your system

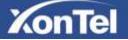

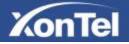

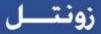

administrator.

## **Direct Pickup**

With this feature, you can pick up the set line when it ringing.

To configure Direct Pickup feature via phone interface

- Press Menu → Features → Function Keys → Line or Memory keys as Function Keys → Memory key1(for example)
- 2. Press and or press key to select the Speed Dial in the type field.
- 3. Enter the value.
- 4. Press 🥙 or Save soft key to save the configuration

Then the selected Line or Memory key will work as Direct Pickup.

To configure Direct Pickup feature via Web Interface

- 1. Click Function keys  $\rightarrow$  Line or Memory key.
- 2. Select the wanted Line or Memory key and set as Direct Pickup.
- 3. Enter the pickup code and followed the desired phone number in the Value field.
- 4. Select the Account ID
- 5. Click the SaveSet to save the configuration.

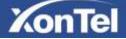

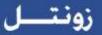

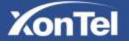

| onTel    | Home   | Accou         | nt | Network   Fu | nction Keys  | Setting Dire | ctory   Management                                               |
|----------|--------|---------------|----|--------------|--------------|--------------|------------------------------------------------------------------|
| Key dawa | my Kes | 1910          |    | Value        | Account      | Pickup Cally | NOTE                                                             |
| L TR     | ay1    | BLF List      | •  | f?           | Account 1 •  | 17 19        | Key Type:                                                        |
| R        | 0/2    | BLF List      | •  | T            | Account 1 .  | 10 10        | Common functions kay Type Spin<br>Divid.M.F.Call park/intercent. |
| R        | ey3    | Direct Pickup | •  | ***333       | Account 1 .  | 10 10        |                                                                  |
| ю        | 64 II  | N/A           | ٠  | [            | Account 1 *  |              | BLF:                                                             |
| 0.00     | nys (  | N/A           | ٠  | 1            | Account +    |              | BLF sating require a phone restar                                |
| 10       | enti ( | N/A           | ٠  |              | Account 1 .* | 1            |                                                                  |
| N        | n7     | N/A           | ٠  | (            | Account 7 🔻  | 12           |                                                                  |
| ю        | 68     | N/A           |    | 1            | Account 1 *  | 14           |                                                                  |
| ю        | ey9    | NIA           | ٠  | 1            | Account +    |              |                                                                  |
| Ke       | 010    | NA            |    | 1            | Account 1 *  | 81 - 13      |                                                                  |

# Group Pickup

With this feature, you can pick up the specified group that you want incoming calls.

To configure the Pick up via phone interface

- Press Menu → Features → Function Keys → Line or Memory keys as Function Keys → Memory key1(for example)
- 2. Select the wanted Line or Memory key.
- 3. Press and or press key to select the Group Pickup in the type field.
- 4. Enter pickup code and followed the desired group number
- 5. Press 🥙 or Save soft key to save the configuration

To configure the Group, Pick up via Web interface

- 1. Click Function keys  $\rightarrow$  Line or Memory key.
- 2. Select the desired Line or Memory key and select Group Pickup in the Type.
- 3. Enter the pickup code and followed the desired Group number in the Value field.

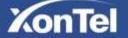

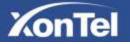

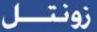

4. Click the SaveSet to save the configuration.

| onTel     | Hon        | e   Account  | Network F | unction Keys | Setting   Dir | ectory   Management                                            |
|-----------|------------|--------------|-----------|--------------|---------------|----------------------------------------------------------------|
| ne Kay    | demora Kea | Тури         | Webe      | Atomit       | -PSCRIGGOR    | NOTE                                                           |
| DORY IKER | Key1       | BLF List     |           | Account 1 .  |               | Key Type:                                                      |
| Kay       | Key2       | BLF List     | 0.0       | Account 1    |               | Comment functions key Type Sp<br>Dial BCF Call part intercent. |
| O KEY     | жеуз       | Group Pickup | ***804    | Account 1 .  |               | And the first of the second second                             |
|           | Kay4       | N/A .        | n.        | Account 1    |               | BLF:                                                           |
|           | Keyő       | N/A ·        |           | Account 1 *  | 1             | BLF setting require a phone rest                               |
|           | Keyő       | N/A          | )//       | Account 1 +  |               |                                                                |
|           | stay?      | N/A ·        | 11        | Account # *  |               |                                                                |
|           | KayB       | N/A ·        | 917       | Account 1 +  | 1             |                                                                |
|           | Key9       | N/A •        |           | Account 1 *  |               |                                                                |
|           | Key10      | N/A          |           | Account 1 *  |               |                                                                |

## Call Park

With this feature, you can put a call on hold and continue the conversation from another phone.

To configure the Call Park via phone interface

- Press Menu → Features → Function Keys → Line or Memory keys as Function Keys → Memory key1(for example)
- 2. Select the wanted Line or Memory key.
- 3. Press 🔊 and 🕑 or press Switch soft key to select the Key Event in the type field.
- 4. Press () and () or press Switch soft key to select the Call Park.
- 5. Press Or Save soft key to save the configuration

To configure the Call Park via Web interface

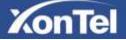

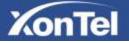

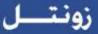

- 1. Click Function key  $\rightarrow$  Line or Memory key.
- 2. Select the desired Line or Memory key and select Direct Pickup in the Type.
- 3. Click the SaveSet to save the configuration.

| KonTel | Hom        | e   Accour   | nt | Network | unction Keys  | Setting   Dire | ctory   Management                                                |
|--------|------------|--------------|----|---------|---------------|----------------|-------------------------------------------------------------------|
| ni Rey | Memory Key | TAIN         | Ì  | Value   | Aremen        | Periodi Colle  | NOTE                                                              |
|        | Key1       | BLF List     | •  | U.      | Account 1 ·   |                | Key Type:                                                         |
|        | Kay2       | BUF List     | •  |         | Account 1 . • |                | Cultimon functions key Type Spee<br>Dist BLF CAII park Intertain. |
|        | Kay3       | Group Pickup | •  | ***804  | Account 1 •   |                |                                                                   |
|        | Key4       | N/A          |    | 87      | Account 1 *   |                | BLF:                                                              |
|        | 6495       | N/A          |    | 17      | Accoment +    |                | BLF setting require a phone restar                                |
|        | Keyü       | N/A          |    |         | Account 1 +   | 1              |                                                                   |
|        | Key7       | Call Park    | •  | 49      | Account 1     | 1              |                                                                   |
|        | Key8       | N/A          |    |         | Account 1 +   |                |                                                                   |
|        | Key9       | N/A          | •  |         | Atcourt 1 *   |                |                                                                   |
|        | Key10      | N/A          |    |         | Account 1 *   |                |                                                                   |

### Intercom

When use the intercom feature, you can quickly get access connect to the configured one.

To configure intercom feature via phone interface

- Press Menu → Features → Function Keys → Line or Memory keys as Function Keys → Memory key1(for example)
- 2. Press ( and or press ( key to select the intercom in the type field.
- 3. Enter the intercom codes followed by desired number.

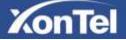

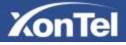

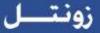

4. Press 🕑 or Save soft key to save the configuration

Then the selected Line or Memory key will work as intercom.

To configure Intercom feature via Web Interface

- 1. Click Function keys  $\rightarrow$  Line or Memory key.
- 2. Select the wanted Line or Memory key.
- 3. Enter intercom codes followed by desired number in the Value field.
- 4. Select the Account ID
- 5. Click the SaveSet to save the configuration.

|                     |            | lt.            | 10      |             |             | 1                                          |
|---------------------|------------|----------------|---------|-------------|-------------|--------------------------------------------|
| Line Key            | Memory Key | Туре           | Value   | Account     | Pickup Code | NOTE                                       |
| Memory Key          | Key1       | Local Group 🔹  | *85803  | Account 4 🔻 |             | Key Type:                                  |
| Programmable<br>Key | Key2       | LDAP •         | ] [     | Account 1 🔻 |             | The free function I<br>Dial, BLF, Key Ever |
| EXP KEY             | Key3       | Group Pickup 🔹 | ****804 | Account 1 🔻 |             |                                            |
|                     | Key4       | N/A 🔻          |         | Account 1 V |             | BLF:                                       |
|                     | Key5       | Intercom 🔻     | *80304  | Account 1   |             | BLF setting requir                         |
|                     | Key6       | N/A 🔹          | ]       | Account 1   |             |                                            |
|                     | Key7       | Call Park 🔹    | 45      | Account 1 🔻 |             |                                            |
|                     | Key8       | N/A 🔹          | ]       | Account 1 V |             |                                            |
|                     | Key9       | N/A •          |         | Account 1 🔻 |             |                                            |
|                     | Key10      | N/A •          |         | Account 1 🔻 |             |                                            |

#### Note:

This feature is not available on all servers. For more information, contact your system administrator.

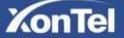

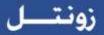

# KonTel

# DTMF

When the key is configured as DTMF key, you are allowed to send out the desired DTMF number during the conversation. To use this feature, you should sure that the DTMF Tone is on.

To configure the DTMF via Web Interface

- 1. Click Setting Preference
- 2. Select On for Keypad DTMF Tone.
- 3. Click the SaveSet to save the configuration.

|  | Keypad DTMF Tone | 🖲 on 🛛 🔾 | Off 📀 |  |
|--|------------------|----------|-------|--|
|--|------------------|----------|-------|--|

To configure the DTMF via Phone Interface

- Press Menu → Features → Function Keys → Line or Memory keys as Function Keys → Memory key1(for example)
- 2. Select the wanted Line or Memory key.
- 3. Press and or press key to select the DTMF in the type field.
- 4. Enter the value with the Desired DTMF number
- 5. Press 🕑 or Save soft key to save the configuration

To configure the DTMF via Web interface

- 1. Click Function keys  $\rightarrow$  Line or Memory key.
- 2. Select the desired Line or Memory key and select DTMF in the Type.
- 3. Fill the value with the Desired DTMF number.

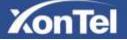

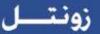

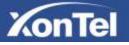

4. Click the SaveSet to save the configuration.

| XonTel   | Hom        | e   Accoun   | Network | Function Keys | Setting   Dire  | ectory   Management                                          |
|----------|------------|--------------|---------|---------------|-----------------|--------------------------------------------------------------|
| Line Key | Mamory Key | Type         | Value   | Account       | - Hickog Gode - | NOTE                                                         |
| 6wy      | Key1       | BLF List     |         | Account 1     | 1               | Key Type:                                                    |
| -        | Key2       | BLF List     |         | Account 1 .   |                 | Control Brickow key Type Spee<br>Dial BLF Call park Intercom |
|          | Key3       | Group Pickup | ***804  | Account 1 •   |                 |                                                              |
|          | Key4       | DTMF         | 310     | Account 1 +   | 1               | BLF:                                                         |
|          | Key5       | Intercom     | .80364  | Account 1 *   | 17.             | ELF selling require a phone rectar                           |
|          | Keyő       | N/A          | 0       | Account 1 *   | 1               |                                                              |
|          | Kep7       | Call Park    | 45      | Account 1 •   | 11 2            |                                                              |
|          | Key8       | N/A          | 0       | Account + +   | 10 05           |                                                              |
|          | Key0       | N/A          |         | Account 1 *   | 1               |                                                              |
|          | Key10      | NA           |         | Account 1 *   | 1               |                                                              |

# Prefix

If the key is configured as Prefix key, you can set the number prefix (e.g. Before the number plus 9), then you don't input 9, press the key and 9 will display on the LCD interface.

To configure the Prefix via Phone Interface

- Press Menu → Features → Function Keys → Line or Memory keys as Function Keys → Memory key1(for example)
- 2. Select the wanted Line or Memory key.
- 3. Press and or press key to select the Prefix in the type field.
- 4. Enter the value with with number that you want to set as prefix
- 5. Press *(v)* or Save soft key to save the configuration

To configure the Prefix via Web interface

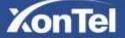

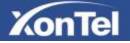

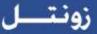

- 1. Click Function key  $\rightarrow$  Line or Memory key.
- 2. Select the desired Line or Memory key and select Prefix in the Type.
- 3. Fill the value.
- 4. Click the SaveSet to save the configuration.

Then when you press this key, the set value is input directly.

| KonTel | Ham        | e Account    | Network | unction Keys  | Setting   Dire | ectory Management                                             |
|--------|------------|--------------|---------|---------------|----------------|---------------------------------------------------------------|
| nc Key | Mamory Sey | Type         | Ville   | Accuse        | Plenup Code    | NOTE                                                          |
|        | Key1       | BLF List     | 17      | Account 1 ·   | 1              | Key Type:                                                     |
| 100    | Кеу2       | BLF List     |         | Account 1 .   |                | Common functions key Type Speet<br>Dial BLF CAI park Intercom |
| 1      | Кеү3       | Group Pickup | 804     | Account 1 *   |                |                                                               |
|        | Key4       | DTMF .       | 310     | Account 1 *   |                | BLF;                                                          |
|        | Keys       | Intercom •   | *80304  | Account 1 *   |                | BLF setting require a phone restant                           |
|        | Keyb       | Prefix •     | 6625    | Account 1 ·   |                |                                                               |
|        | Kay7       | Call Park •  | 45      | Account 1 ·   |                |                                                               |
|        | Key8       | N/A •        |         | Account 1 +   |                |                                                               |
|        | Keyt       | N/A ·        | 0       | Account 1 . * |                |                                                               |
|        | Key10      | N/A .        |         | Account 1     | -              |                                                               |

# Local Group

When use the Local Group feature, press the key and enter the local Contacts interface quickly.

To configure the Local group via Phone Interface

- Press Menu → Features → Function Keys → Memory keys as Function Keys → Memory key1(for example)
- 2. Select the wanted Memory key.
- 3. Press () and () or press () key to select the Local group in the type field.

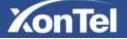

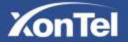

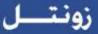

4. Press  $(\ref{eq: result})$  or Save soft key to save the configuration

To configure the Local Group via Web interface

- 1. Click Function key  $\rightarrow$  Memory Key.
- 2. Select the desired Key and select Local group in the Type.
- 3. Click SaveSet to save the configuration.

Then you can press the local group key to access the pre-defined contact group in the local directory quickly.

| onTel Hor  | ne Account   | t   Network   E | unction Keys  | Setting Dire | ctory Management                                                 |
|------------|--------------|-----------------|---------------|--------------|------------------------------------------------------------------|
| Memory Ker | Type         | watter          | Account       | PRINUD Code  | NOTE                                                             |
| Keyt       | BLF List     | • FT            | Account 1 •   | 10 10        | Кеу Туре:                                                        |
| Key2       | BLF List     |                 | Account 1 •   | 1            | Contract functions key Type Spee<br>Diel BLF, Call perh Intercom |
| Key3       | Group Pickup | ****804         | Account 1 •   |              | A CARLES AND ADDRESS OF COMPANY                                  |
| Keyá       | Local Group  | B10             | Account 1 . * |              | BLF:                                                             |
| Keyti      | Intercom     | * 80304         | Account 1     |              | EEF setting require a phone restart                              |
| Kayti      | Prefix       | 6625            | Account 1 (*  | 17           |                                                                  |
| Kay7       | Call Park    | 45              | Account 1 •   |              |                                                                  |
| Keyő       | N/A          | 16              | Account +     | 10 2         |                                                                  |
| Key9       | N/A          | • P             | Account 1 +   | () E         |                                                                  |
| Key10      | N/A          | •               | Account 1 +   |              |                                                                  |

# XML Group

When use the XML Group feature, press the key and enter the Remote Contacts interface quickly.

To configure the XML group via Phone Interface

- Press Menu → Features → Function Keys → Memory keys as Function Keys → Memory key1(for example)
- 2. Select the wanted Memory key.

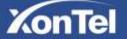

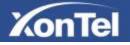

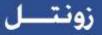

- 3. Press 🔊 and 🔇 or press 🕜 key to select the XML group in the type field.
- 4. Press 🧼 or Save soft key to save the configuration

To configure the XML Group via Web interface

- 1. Click Function key  $\rightarrow$  Memory Key.
- 2. Select the desired Key and select XML group in the Type.
- 3. Click the SaveSet to save the configuration.

| onTel | Hom        | e   Accou   | int | Network | unction Keys | Setting Din  | ectory Management                                                |
|-------|------------|-------------|-----|---------|--------------|--------------|------------------------------------------------------------------|
| e Key | Memory New | Type:       |     | Value   | Account      | -Pithus Code | NOTE                                                             |
|       | Key1       | Local Group | ٠   |         | Accoust 1 *  |              | Key Type:                                                        |
|       | Kay2       | BLF List    | •   |         | Account 1 *  | 1            | Common functions key Type Spine<br>Dist BLF, Coll park/stanspin. |
|       | Key3       | N/A         |     | ***804  | Account 1    |              |                                                                  |
|       | Keyt       | XML Group   |     | 310     | Apriment 1   |              | BLF:                                                             |
|       | Key5       | N/A         | •   | 100304  | Account 1 =  |              | BLF selling require a phone restart                              |
|       | KayE       | NIA         |     | 6625    | Acimin 1 *   |              |                                                                  |
|       | Key7       | N/A         | •   | 45      | Account t    | -            |                                                                  |
|       | KeyB       | N/A         | •   |         | Account *    |              |                                                                  |
|       | Key0       | N/A         | •   |         | Account 1 *  |              |                                                                  |
|       | Key10      | N/A         |     |         | Accuse 1.1*  |              |                                                                  |

# LDAP

When use the LDAP feature, you can get the LDAP Phonebook directly.

To configure the LDAP via Phone Interface

Press Menu → Features → Function Keys → Memory keys as Function Keys → Memory key1(for example)

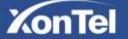

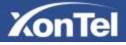

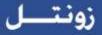

- 2. Select the wanted Memory key.
- 3. Press and or press we key to select the LDAP in the type field.
- 4. Press 🧼 or Save soft key to save the configuration

To configure the LDAP via Web interface

- 1. Click Function key  $\rightarrow$  Memory Key.
- 2. Select the desired Key and select LDAP in the Type.
- 3. Click the SaveSet to save the configuration.

| KonTel | Hom        | ie   Acco | unt | Network | unction Keys | Setting   Dir | ectory Management                                                 |
|--------|------------|-----------|-----|---------|--------------|---------------|-------------------------------------------------------------------|
| n Key  | Memory Key | Type      |     | Value   | Accusat      | PickapiCom    | NOTE                                                              |
| New    | Key1       | N/A       |     |         | Account 1 #  |               | Key Type:                                                         |
|        | Key2       | LDAP      |     |         | Alcourt 1 *  |               | Common functions key Type Spred<br>Dial BLF Call park Internation |
|        | Key3       | N/A       |     | ***804  | Account 1 .  |               |                                                                   |
|        | Kay4       | N/A       | •   | 330     | Account 1 *  | -             | BLF:                                                              |
|        | Key5       | N/A       | •   | 180304  | Account 1 4  | 5             | BLF sutting require a phone restart                               |
|        | Keyő       | N/A       | ٠   | 6625    | Account 1 *  |               |                                                                   |
|        | Kay7       | N/A       | •   | 45      | Animet 1 *   |               |                                                                   |
|        | Key8       | NiA       |     |         | Account 1 *  | 1             |                                                                   |
|        | Key9       | N/A       | •   |         | Account 1 *  |               |                                                                   |
|        | Key10      | N/A       |     | 1       | Account 1 *  |               |                                                                   |

### XML Browser

You can use this key feature to access the Xml browser quickly. The Xml browser allows you to create custom services which meet your functional requirements on the server. You can customize practical applications, such as weather report, stock information, Google search, etc.

To configure the XML Browser via Phone Interface

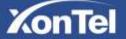

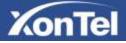

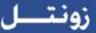

- Press Menu → Features → Function Keys → Memory keys as Function Keys → Memory key1(for example)
- 2. Select the wanted Memory key.
- 3. Press ( and or press ( ) key to select the XML Browser in the type field.
- 4. Filled the access URL for xml browser
- 5. Press 🥙 or Save soft key to save the configuration

To configure the XML Browser via Web interface

- 1. Click Function key  $\rightarrow$  Memory Key.
- 2. Select the desired Key and select xml browser in the Type.
- 3. Filled the access URL for xml browser
- 4. Click the SaveSet to save the configuration.

| KonTel  | Hom        | e   Accou   | nt | Natwork   Func        | Son Keys      | Setting   Dire | ctory   Management                                           |
|---------|------------|-------------|----|-----------------------|---------------|----------------|--------------------------------------------------------------|
| the Key | Memory Rev | Type        |    | -                     | Accuse        | Percep Code    | NOTE                                                         |
|         | Key1       | NA          | •  |                       | Accounts      |                | Key Type:                                                    |
|         | Kay2       | LDAP        | ٠  | 1                     | (Account 1 +  | 1              | Control National Rev Type Base<br>Diat.BLF.Call part Mercani |
|         | Am3        | NA          | ٠  | *****                 | Account 1 +   |                |                                                              |
|         | 4 au 4     | XML Breezer | •  | hmp=132 168 0.240 008 | (Account 6 +) |                | BLF:<br>BLF satting range for a priorie races                |
|         | Rev5       | NIA.        | ٠  | F00.304               | Account 1 +   | 12             | III.F satting range to a province range                      |
|         | Kay6       | NA          | ٠  | 6625                  | [Account 1:*] |                |                                                              |
|         | Rev?       | NA          | ٠  | el.                   | Arrows 1. *   | 11             |                                                              |
|         | Ray8       | NA          | ٠  |                       | Account +     | 1              |                                                              |
|         | Sey12      | N/A         | ٠  | (                     | Account 1 (*) | 1              |                                                              |
|         | Key10      | NA          |    | 1                     | (Account 1 +) | 1              |                                                              |

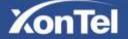

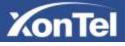

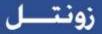

# Broadsoft Group

When use the BroadSoft Group feature, press the key and enter the Remote Contacts interface quickly.

To configure the Broadsoft group via Phone Interface

- Press Menu → Features → Function Keys → Memory keys as Function Keys → Memory key1(for example)
- 2. Select the wanted Memory key.
- 3. Press ( and or press ( ) key to select the Broadsoft group in the type field.
- 4. Press Or Save soft key to save the configuration

To configure the Broadsoft group via Web interface

- 1. Click Function key  $\rightarrow$  Memory Key.
- 2. Select the desired Key and select Broadsoft group in the Type.
- 3. Click the SaveSet to save the configuration.

# Conference

The XonTel S23P IP Phone supports up to 5-way conference. You are allowed to configure the

programmable key to be used as a conference key. This key works same as

| °rå).

To configure the Conference via Phone Interface

- Press Menu → Features → Function Keys → Memory keys as Function Keys → Memory key1(for example)
- 2. Select the wanted Memory key.

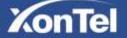

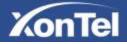

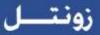

- 3. Press and s or press between the conference in the type field.
- 4. Press 🧼 or Save soft key to save the configuration

To configure Conference via Web Interface

- 1. Click Function keys  $\rightarrow$  Memory Key.
- 2. Select the desired Key and select Conference in the Type.
- 3. Click the SaveSet to save the configuration.

### Forward

If the key is configured as Forward key, press this key under the idle status, the IP phone will turn to the Always Forward interface and you can set the Forward to number, then when there is any call to the number will be forwarded to the set number automatically.

To configure the Forward via Phone Interface

- Press Menu → Features → Function Keys → Memory keys as Function Keys → Memory key1(for example)
- 2. Select the wanted Memory key.
- 3. Press and or press key to select the Forward in the type field.
- 4. Enter the Number that to forward.
- 5. Press 🥙 or Save soft key to save the configuration

#### To configure Forward via Web Interface

1. Click Function keys  $\rightarrow$  Memory Key.

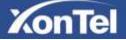

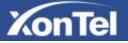

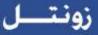

- 2. Select the desired Key and select Forward in the Type.
- 3. Enter the Value with the number you want to forward
- 4. Click the SaveSet to save the configuration.

### Transfer

You are able to configure the key as a transfer key to perform the Blind/Attended Transfer.

To configure the Transfer via Phone Interface

- Press Menu → Features → Function Keys → Memory keys as Function Keys → Memory key1(for example)
- 2. Select the wanted Memory key.
- 3. Press and or press key to select the Transfer in the type field.
- 4. Enter the Number that transfer to
- 5. Press 🕑 or Save soft key to save the configuration

#### To configure Transfer via Web Interface

- 1. Click Function keys  $\rightarrow$  Memory Key.
- 2. Select the desired Key and select Transfer in the Type.
- 3. Enter the Value with the number that wanted transfer to
- 4. Click the SaveSet to save the configuration.

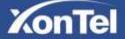

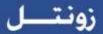

# Hold

KonTel

The key can be configured as a hold key. You can use this key to hold and resume a call during the conversation.

To configure the Hold via Phone Interface

- Press Menu → Features → Function Keys → Memory keys as Function Keys → Memory key1(for example)
- 6. Select the wanted Memory key.
- 7. Press and or press key to select the Hold in the type field.
  - 8. Press 🥙 or Save soft key to save the configuration

#### To configure Hold via Web Interface

- 1. Click Function keys  $\rightarrow$  Memory Key.
- 2. Select the desired Key and select Hold in the Type.
- 3. Click the SaveSet to save the configuration.

# Group Listening

With this feature, you can use Headset, Handset and speaker at the same time.

To configure the Group Listening via Phone Interface

- Press Menu → Features → Function Keys → Memory keys as Function Keys → Memory key1(for example)
- 2. Select the wanted Memory key.

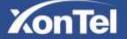

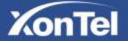

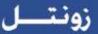

- 3. Press and or press key to select the group listening in the type field.
- 4. Press 🥙 or Save soft key to save the configuration

To configure Group listening via Web Interface

- 1. Click Function keys  $\rightarrow$  Memory Key.
- 2. Select the desired Key and select Group listening in the Type.
- 3. Click the SaveSet to save the configuration.

### DND

If the key is configured as DND key, you are allowed to active the DND function immediately when you press it and the phone is to reject all incoming calls automatically. Press it again to deactivate DND mode.

To configure the DND via Phone Interface

- Press Menu → Features → Function Keys → Memory keys as Function Keys → Memory key1(for example)
- 2. Select the wanted Memory key.
- 3. Press and or press key to select the DND in the type field.
- 4. Press 🕑 or Save soft key to save the configuration

#### To configure DND via Web Interface

- 1. Click Function keys  $\rightarrow$  Memory Key.
- 2. Select the desired Key and select DND in the Type.

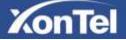

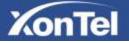

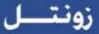

3. Click the SaveSet to save the configuration.

# Redial

If the key is configured as Redial key, you can redial the last placed call from the IP Phone.

To configure Redial via Web Interface

- 1. Click Function keys  $\rightarrow$  EXP Key.
- 2. Select the desired Key and select redial in the Type.
- 3. Enter the Label displayed on LCD.
- 4. Click the SaveSet to save the configuration.

### SMS

# Send SMS

To send SMS via web Interface

- 1. Click Setting□SMS
- 2. Select the account (form which account the sms sent)
- 3. Enter the target number
- 4. Input the content of SMS, and click Send.

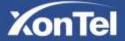

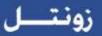

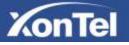

| XonTel                                                  | Hame   Account | Network   Function | Koys Setting | Directory Management                                                                                |
|---------------------------------------------------------|----------------|--------------------|--------------|----------------------------------------------------------------------------------------------------|
| Preference                                              | Account        | Account 1          |              | NOTE                                                                                                |
| Features                                                | Number         | 333                |              | SMS Number:                                                                                         |
| HLF Serlings<br>UniekTome<br>Totes<br>OMS<br>Action UNI | Message        | Whare are You ?    |              | figuration phone reaction you will<br>see of meaning of the and result the<br>meaning is contacted. |

# Set SMS Memory Key

To configure the SMS via Phone Interface

- Press Menu → Features → Function Keys → Memory keys as Function Keys → Memory key1(for example)
- 2. Select the wanted Memory key.
- 3. Press ( and or press ( key to select the SMS in the type field.
- 4. Press in Save soft key to save the configuration

#### To configure SMS via Web Interface

- 1. Click Function keys  $\rightarrow$  Memory Key.
- 2. Select the desired Key and select SMS in the Type.
- 3. Click the SaveSet to save the configuration.

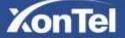

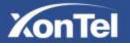

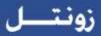

# Record

With record feature, you can record calls by pressing a record key on the phone.

To configure the record via phone interface

- Press Menu → Features → Function Keys → Line or Memory keys as Function Keys → Memory key1(for example)
- 2. Select the wanted Line or Memory key.
- 3. Press and or press key to select the Record.
- 4. Press 🥙 or Save soft key to save the configuration

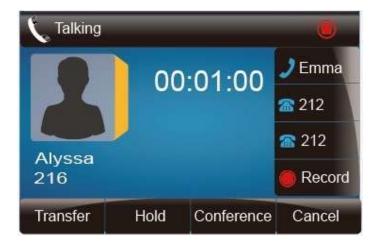

To configure the record via Web Interface

- 1. Click Function keys  $\rightarrow$  Line or Memory key.
- 2. Select the desired Line or Memory key and select Record in the Type.
- 3. Click the SaveSet to save the configuration.

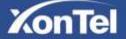

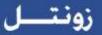

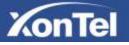

| XonTel  | Hom          | e Ac   | count  | Network | unction Keys  | Setting   Dire | ctory Management                                               |
|---------|--------------|--------|--------|---------|---------------|----------------|----------------------------------------------------------------|
| ne Kiry | Manuary Katy | 1/9    |        | Value   | Account       | ParkipCode     | NOTE                                                           |
| CE KAY  | Keyl         | BLF    |        | 301     | Account 1 *   | 14             | Key Type:                                                      |
|         | Kay2         | BLF    | •      | 302     | Account 1 •   |                | Common functions key Type Speet<br>Dist.RER Call perkumentant. |
| EV.     | Keys         | BLF    |        | 303     | Account 1 •   |                |                                                                |
|         | Key4         | BLF    | ٠      | 304     | Account 1 . • |                | BLF:                                                           |
|         | Key5         | BLF    | •      | 305     | Account 1 💌   |                | BLF setting require a phone restan                             |
|         | Καγθ         | BLF    | •      | 306     | Account 1 *   | 0              |                                                                |
|         | Key7         | N/A    | ٠      | 1       | Account 1 *   | 12             |                                                                |
|         | Kep8         | NIA    |        | L.      | Account 1 +   | 14             |                                                                |
|         | Keyb         | N/A    |        |         | Account 1 +   |                |                                                                |
|         | Key10        | Record | •      |         | Account +     |                |                                                                |
|         |              |        | ave5et | 1       | Restart       |                |                                                                |

#### Note:

Please contact the system administrator whether support this feature or not.

# URL Record

The phone sends HTTP URL request to trigger a recording. Contact your system administrator for the predefined URL.

To configure the URL record via phone interface

- Press Menu → Features → Function Keys → Memory keys as Function Keys → Memory key1(for example)
- 2. Select the wanted Line or Memory key.
- 3. Press and or press key to select the URL Record.
- 4. Press () or Save soft key to save the configuration

#### To configure the record via Web Interface

- 1. Click Function keys  $\rightarrow$  Memory key.
- 2. Select the desired Line or Memory key and select URL Record in the Type.

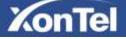

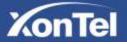

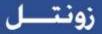

3. Click the SaveSet to save the configuration.

# Paging

With this feature, you can call a phone directly.

To configure the paging via phone interface

- Press Menu → Features → Function Keys → Memory keys as Function Keys → Memory key1(for example)
- 2. Select the wanted Line or Memory key.
- 3. Press and or press bey to select the Paging.
- 4. Enter the paging code followed the number.
- 5. Press Or Save soft key to save the configuration

To configure the Paging via Web interface

- 1. Click Function keys  $\rightarrow$  Memory key.
- 2. Select the desired Memory key and select Paging in the Type.
- 3. Enter the paging code followed the number.
- 4. Click the SaveSet to save the configuration.

# Shared Line

This feature allows subscribers to share SIP lines. Moreover, it also provides status monitoring of the shared line.

To configure the line key as shared line via phone interface

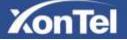

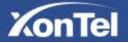

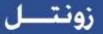

- Press Menu → Features → Function Keys → Line or Memory keys as Function Keys → Memory key1(for example)
- 2. Select the wanted Line or Memory key.
- 3. Press and or press key to select the Shared Line in the type field.
- 4. Press  $\bigcirc$  and  $\bigcirc$  or press  $\bigcirc$  key to select the Account ID.
- 5. Enter the Label
- 6. Enter the Value
- 7. Press Or Save soft key to save the configuration

To configure the line key as shared line via Web Interface

- 1. Click Function keys  $\rightarrow$  Line or Memory key.
- 2. Select the desired Line or Memory key and select Shared Line in the Type.
- 3. Enter the Value.
- 4. Enter the Label.
- 5. Select the Account ID
- 6. Click the SaveSet to save the configuration and then restart.

| XonTel        | łk    | ome   Acco  | hani | Netwo     | sk i Fun | ction Keys | Setting   Dire | ctory   Management |
|---------------|-------|-------------|------|-----------|----------|------------|----------------|--------------------|
| Line May      | Sim   | Tase        |      | -         | Later    | Account    | Pickup Code    | NOTE               |
| Manually Mary | KAyT  | Line        | •    | -         | _        | Ads +      |                |                    |
| Key           | King2 | Line        | ٠    |           |          | Auto +     | 1              |                    |
| CAPTION       | Hard  | Line        |      |           |          | Auto 🔹     |                |                    |
|               | Mapl  | Shared Line | •    | 240164025 | 405.1    | Account 4  |                |                    |

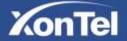

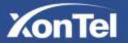

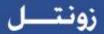

#### Note:

This feature is not available on all servers. For more information, contact your system administrator.

### Public Hold

The key can be configured as a public hold key. During a conversation, all members belonging to that particular SLA group can use this key to hold or resume a call.

To configure the Public hold via phone interface

- Press Menu → Features → Function Keys → Line or Memory keys as Function Keys → Memory key1(for example)
- 2. Select the wanted Line or Memory key.
- 3. Press and or press key to select the Public Hold.
- 4. Press 🕑 or Save soft key to save the configuration

To configure public hold via Web Interface

- 1. Click Function keys  $\rightarrow$  Memory Key.
- 2. Select the desired Key and select public hold in the Type.
- 3. Click the SaveSet to save the configuration.

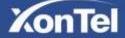

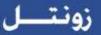

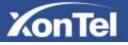

| KonTel        | Hom         | e   Acco | unt | Network F | unction Keys | Setting   Dire | ctory   Management                                               |
|---------------|-------------|----------|-----|-----------|--------------|----------------|------------------------------------------------------------------|
| Law New       | Minning Key | тури     |     | (Vania)   | Altime       | Parage Code    | NOTE                                                             |
| Managery Mary | Key1        | BLF      | •   | 301       | Account 1 *  |                | Key Type:                                                        |
| Rey           | Kay2        | BLF      |     | 302       | Account 1 •  |                | Constign functions key Type Speet<br>Dist.ELF Call periormetant. |
| DOTALY        | Key3        | Transfer | ٠   | 303       | Account *    |                |                                                                  |
|               | Kay4        | BLF      | ٠   | 304       | Account 1 ·  |                | BLF:                                                             |
|               | Key5        | BLF      | •   | 305       | Account 1 •  |                | BLF setting require a phone restart                              |
|               | Keyő        | BLF      | ٠   | 306       | Account 1 •  |                |                                                                  |
|               | Key7        | N/A      | ٠   | 12        | Account 1 *  |                |                                                                  |
|               | KeyB        | NIA      | ٠   | Ti .      | Account +    | 1              |                                                                  |
|               | Keyb        | NIA      | ٠   | F         | Actount +    | 10             |                                                                  |
|               | Key10       | NA       | •   |           | Account 1 *  |                |                                                                  |

# Private Hold

The key can be configured as a private hold key. During a conversation, all members belonging to that particular SLA group can use this key to hold the call, but only the initiator can resume the call.

To configure the Private hold via phone interface

- Press Menu → Features → Function Keys → Line or Memory keys as Function Keys → Memory key1(for example)
- 2. Select the wanted Line or Memory key.
- 3. Press and or press key to select the Private Hold.
- 4. Press 🕑 or Save soft key to save the configuration

To configure private hold via Web Interface

- 1. Click Function keys  $\rightarrow$  Memory Key.
- 2. Select the desired Key and select Private hold in the Type.
- 3. Click the SaveSet to save the configuration.

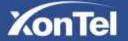

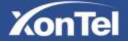

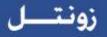

| ConTel   | Hom        | e Accou      | int | Network | Function Keys | Setting Dire | ctory Management                                                 |
|----------|------------|--------------|-----|---------|---------------|--------------|------------------------------------------------------------------|
| and Mary | Annory Key | Tata         |     | Value   | Account       | Pickup-Contr | NOTE                                                             |
|          | Key1       | N/A          | •   | Ŵ       | Account 1     | 1            | Key Type:                                                        |
|          | Key2       | Private Hold |     |         | Account 1 *   |              | Cannier functions key Type Spee<br>Okal REF Ciall part intercom. |
|          | Кеү3       | N/A          |     |         | Account 1 +   | 1            |                                                                  |
|          | Key4       | N/A          | ٠   |         | Account 1 +   | R 3          | BLF:                                                             |
|          | Key5       | N/A          |     |         | Account (*    |              | BLF setting require a phone restar                               |
|          | Negli      | N/A          | •   | 1       | Atcount 1 *   |              |                                                                  |
|          | Key7       | NIA          | ٠   |         | Account 1 +   |              |                                                                  |
|          | Key8       | N/A          | ٠   | n.      | Account 1 *   |              |                                                                  |
|          | Key9       | N/A          |     |         | Account 1 +   | 1            |                                                                  |
|          | KeyTO      | N/A          |     |         | Account 7 . * | 12 25        |                                                                  |

# Upgrade

# Factory Reset

To set Factory Reset by phone interface

- 1. Press Menu → Setting → Advanced Setting (default password: xontel) → Factory Reset
- 2. Press OK soft key in the warning page.

To set Factory Reset via web interface

Click Management → Upgrade

Click Reset To Factory and then confirm the setting.

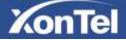

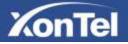

| onTel         | Home   Account      | Network Function Keys Setting     | ) Directory Management                                                     |
|---------------|---------------------|-----------------------------------|----------------------------------------------------------------------------|
|               | Image Version       |                                   | NOTE                                                                       |
|               | Maper Werstein      | 885-1.03.95(2015-13-31.13.28.90)  | Income Manajam                                                             |
| -             | Maxor Version       | AND-1.0.3.05(2015-12-10.15-18/00) | Image Version:<br>Discussion internation of the laws<br>modern programmers |
| and the state | · Reset To Factory  | Reset To Factors                  | all and a standay deliation of the second                                  |
| HCA.          | ROM Females Upgrade | Chume File No file chosen         | Reset To Factory :<br>People of phone settings to their                    |
| -ites         |                     | Upgrade                           | Dataset configuration paper the well<br>descents all southing settinged    |
|               |                     |                                   |                                                                            |
|               |                     |                                   |                                                                            |

# Upgrade

To upgrade software, this phone can be configured with a TFTP server where the new code image is located. The TFTP upgrade can work in either static IP or DHCP mode using private or public IP address. It is recommended to set the TFTP server address in either a public IP address or on the same LAN with the phone.

To configure the TFTP server via the Web configuration interface Input the admin password to enter the configuration screen. From there, enter the TFTP server address in the designated field towards the bottom of the configuration screen. Once the TFTP server is configured, please power cycle the phone.

TFTP process may take as long as 1 to 2 minutes over the Internet or just 20+ seconds if it is performed on a LAN. Users are recommended to conduct TFTP upgrade in a controlled LAN environment if possible. For those who do not have a local TFTP server, XonTel provides a NAT-friendly TFTP server on the public Internet for firmware upgrade. Please check the Service section of XonTel Web site to obtain this TFTP server's IP address.

Directory to configure local TFTP

- 1. Unzip the file and put all of them under the root directory of the TFTP server.
- 2. The PC running the TFTP server and the UC IP PHONE should be in the same LAN segment.
- Go to File -> Configure -> Security to change the TFTP server's default setting from "Receive Only" to "Transmit Only" for the firmware upgrade.
- 4. Start the TFTP server, in the XonTel S23P IP PHONE's web configuration page.
- 5. Configure the Firmware Server Path with the IP address of the PC.
- 6. Update the change and reboot the unit.

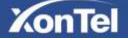

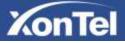

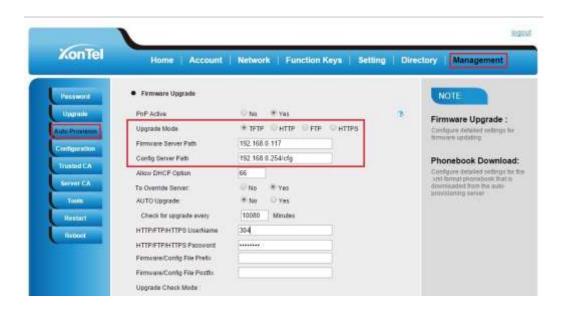

#### NOTES:

When XonTel S23P IP Phone boot up, it will send TFTP or HTTP request to download

configuration files, there are two configuration files, one is "cfg.txt" and the other is "cfg001fc1xxxxx", where "001fc1xxxxx" is the MAC address of the phone. These two files are for initial automatically provisioning purpose only, for normal TFTP or HTTP firmware upgrade, the following error messages in a TFTP or HTTP server log can be ignored. Download and install a free TFTP or HTTP server to the LAN to perform firmware upgrades. A free Windows version TFTP server is available: http://www.solarwinds.com/products/freetools/free tftp server.aspx.

To upgrade manually via the Web configuration interface

Download the firmware.

Click Management → Upgrade

Click Brower or the blank.

Select the firmware and then click

Upgrade

Restart.

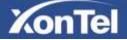

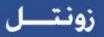

| XonTel                                                                          | Home Ace<br>Management                                                                        | ount   Network             | Function Keys   Se                                                               | tling   Directory |                       |
|---------------------------------------------------------------------------------|-----------------------------------------------------------------------------------------------|----------------------------|----------------------------------------------------------------------------------|-------------------|-----------------------|
| Passard<br>Septek<br>Lash Provision<br>Configuration<br>Yataliai Cu<br>Sever Cu | Image Version     Algor Version     Mitter Version     Need To Factory     ROM Previews Uppra | s/G-1.0.194:<br>Reset To F | 0,2017-08-08 14:00:00)<br>20,2019-07-18 10:10:00)<br>actory<br>to file selected. | Reset To F        | the of the two system |
| 😺 File U                                                                        | - 🛧 🦲 « S23P »                                                                                | Upgrade S23P               | Ĵ                                                                                | \                 | e \$23P               |
| ت 19<br>4 د<br>۸ د                                                              | is PC<br>Desktop<br>Documents<br>Downloads<br>Ausic                                           | 1.50 to upgrade<br>ettings | 2.Choose the<br>firmware<br>upgrade file                                         | 3.Start upgrading | fw860.rom             |
| 1 L<br>10 C                                                                     | rideos<br>.ocal Disk (C:)<br>D Drive (D:)<br>Data (F:)                                        |                            |                                                                                  | ß                 |                       |

# **Configuration File**

To download configuration file:

- 1. Click Management Configuration
- 2. Then you can get a file: cfg.bin

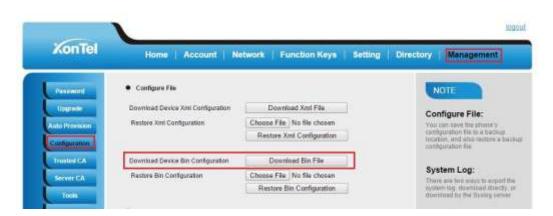

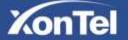

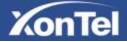

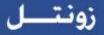

To Restore configuration file:

#### 1. Click Nargenert Configuration Retore on figuration

- 2. Select the cfg.bin file, and then Click the Restore Bin Configuration
- 3. Restart the phone.

| Password                                                                              | Configure                    | File                   |                                                                |        |                    | NOTE                                                                                                    |        |
|---------------------------------------------------------------------------------------|------------------------------|------------------------|----------------------------------------------------------------|--------|--------------------|----------------------------------------------------------------------------------------------------|--------|
| Upgrade<br>Auto Provision<br>Configuration                                            | Download De<br>Restore Xml   | loe Xmi Configuration  | Download Xml Fi<br>Browse No file sel<br>Restore Xml Configur  | ected, |                    | Configure File:<br>You can save the phone's o<br>file to a backup location, an<br>restore a backup configura | d also |
| Trusted CA<br>Server CA<br>Tools                                                      | Download De<br>Restore Bin ( | lice Bin Configuration | Download Bin Fil<br>Browse No file sel<br>Restore Bin Configur | acted. |                    | System Log:<br>There are two ways to expo<br>log: download directly or d<br>the Systog server                |        |
| File Upload                                                                           |                              |                        |                                                                |        |                    |                                                                                                    |        |
| • •                                                                                   | 🦊 > This                     | PC > Downloads         | >                                                              | ~ Ö    | Search Do          | wnloads                                                                                                    | ۶      |
| Organize 🔻                                                                            | New folder                   |                        |                                                                |        |                    |                                                                                                    |        |
| <ul> <li>This PC</li> <li>Desktop</li> <li>Document</li> </ul>                        | s                            | •                      | Ø                                                              |        |                    |                                                                                                    |        |
| > 🕹 Downloads                                                                         | :                            | kuwait gulfgate<br>vpn | Speaker Softwa                                                 |        | 2400G and<br>1600G | 26.0.2.102.rd                                                                                                | om     |
| <ul> <li>Pictures</li> <li>Videos</li> <li>Local Disk</li> <li>OD Drive (I</li> </ul> |                              | $\bigcirc$             | A,                                                             |        |                    | ß                                                                                                    |        |
| i a co onve (c                                                                        |                              | cfg                    | rufus-2.17                                                     |        |                    |                                                                                                    |        |

# Troubleshooting

# Why is the phone LCD screen blank?

- 1. Ensure your phone is properly plugged into a functional AC outlet.
- 2. Ensure that the phone isn't plugged into a plug controlled by a switch that is off.
- 3. If the phone is plugged into a power strip, try plugging it directly into a wall outlet instead.
- 4. If your phone is powered from PoE, ensure you use a PoE compliant switch or hub, or contact your system administrator for more information.
- 5. Check that the power LED is on to ensure the phone is powered on.

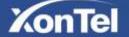

# Why does the phone display "Network Unavailable"?

- Ensure that the Ethernet cable is plugged into the Internet port on the phone and the Ethernet cable is not loose.
- Ensure that the switch or hub in your network is operational.
- Contact your system administrator for more information.

### Why can't I get a dial tone?

- Check for any loose connections and that the phone has been installed properly. For the Installation instructions, refer to Phone Installation.
- Check whether dial tone is present on one of the audio modes.
- Switch between the Handset, Headset (if present) or Hands-Free Speakerphone to check whether dial tone is present for one of the audio modes.
- ☐ If the dial tone exists on another audio mode, connect a different handset or headset to isolate the problem.

### Where to set the tone?

You can set the tone on web interface:

□ Click Setting□Tones

XonTel

- Define the dial tone, ringing, busy tone...
- For the tones, you can check with your system administrator.
- More Click Tone Notes.

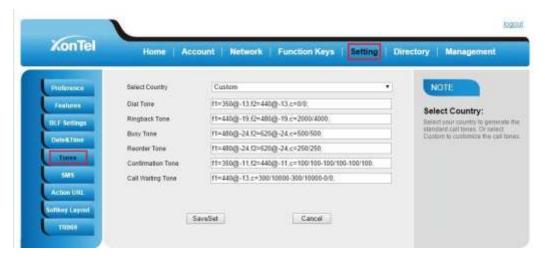

## How to download XML Configuration?

□ Click Management□Configuration□

Download Xml File

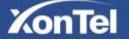

روبي

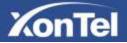

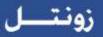

|                |                                   |                                | logi                        |
|----------------|-----------------------------------|--------------------------------|-----------------------------|
| XonTel         | Home   Account   Ne               | stwork   Function Keys   Setti | ng   Directory   Management |
| Password       | Configure File                    |                                | NOTE                        |
| Uppliede       | Download Device Xnl Configuration | Download Xml File              | Configure File:             |
| Auto Provident | Hasters 2014 Configuration        | Choose File No file chosen     | You can save for provide    |

## How to use Vlan?

For Vlan information, please click VLAN Note

## How to use LLDP?

- □ For LLDP information, please click VLAN Note
- □ VLAN Notes including:
  - 1. Voice VLAN
  - 2. Major Benefits of Using VLANs
  - 3. VLAN discovery method on XonTel ip phones
  - 4. LLDP Feature on XonTel IP Phones
  - 5. Supported TLVS of IP Phones
  - 6. Configuring LLDP Feature

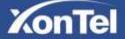